**Департамент образования Вологодской области бюджетное профессиональное образовательное учреждение Вологодской области «ВОЛОГОДСКИЙ СТРОИТЕЛЬНЫЙ КОЛЛЕДЖ»**

## **МЕТОДИЧЕСКИЕ УКАЗАНИЯ**

к практическим работам по ОП.01. Инженерная графика Раздел 4. Компьютерная графика

Специальность 08.02.01 «Строительство и эксплуатация зданий и сооружений» базовая подготовка

2017 г.

Рассмотрено на заседании предметной цикловой комиссии общепрофессиональных, специальных дисциплин и дипломного проектирования по специальностям 08.02.01 «Строительство и эксплуатация зданий и сооружений», 08.02.07 «Монтаж и эксплуатация внутренних сантехнических устройств, кондиционирования воздуха и вентиляции», 43.02.08 «Сервис домашнего и коммунального хозяйства»

Данные методические указания предназначены для студентов специальности 08.02.01 «Строительство и эксплуатация зданий и сооружений» (базовая подготовка) БПОУ ВО «Вологодский строительный колледж» при выполнении практических работ по ОП.01 «Инженерная графика», раздел 4. Компьютерная графика

Объем практических работ по разделу 4 учебной дисциплины составляет **26** часов.

#### **Автор:**

А.В. Богданова, преподаватель БПОУ ВО «Вологодский строительный колледж»

Е.А.Мирошниченко, преподаватель БПОУ ВО «Вологодский строительный колледж»

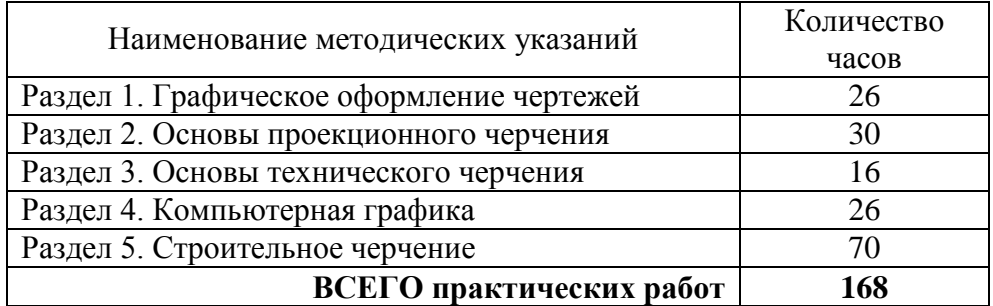

## **СОДЕРЖАНИЕ**

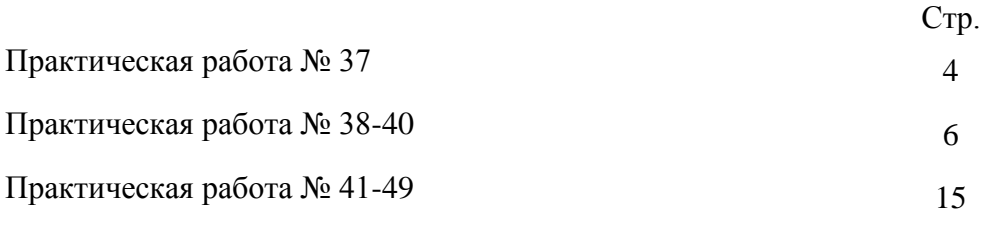

#### **Практическая работа № 37**

Тема: САПР на персональном компьютере

Цель: Познакомиться с рабочим окном AutoCAD, изучить технику безопасности при работе на компьютере.

Норма времени: 2 часа

#### *Задание:*

Установить на личном ПК программу

#### *Методические указания*

#### **Пользовательский интерфейс АutoСad**

После установки системы AutoCAD на компьютер ее запуск осуществляется с помощью двойного нажатия кнопки мыши по пиктограмме, расположенной на рабочем столе. Другой способ запуска – использование меню **Пуск** рабочего стола Windows: **Пуск**→**Программы**→**Autodesk**→**AutoCAD 2014**→**AutoCAD 2014**

После запуска программы откроется главное окно системы ( в соответствии с рисунком 1), которое, в зависимости от выбранного рабочего пространства может выглядеть по - разному.

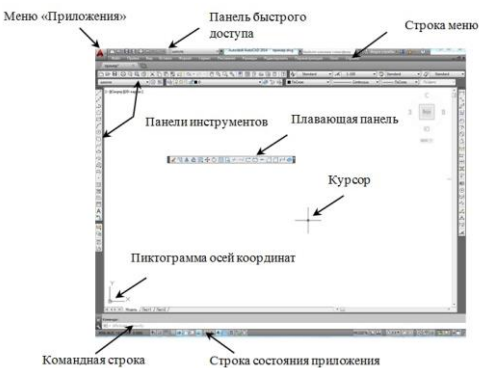

Рисунок 1- Интерфейс AutoCad

#### **Инструкция по технике безопасности при работе на компьютере Требования безопасности перед началом работы**

Перед началом работы следует убедиться в исправности электропроводки, выключателей, штепсельных розеток, при помощи которых оборудование включается в сеть, наличии заземления компьютера, его работоспособности,

#### **Требования безопасности во время работы**

Для снижения или предотвращения влияния опасных и вредных факторов необходимо соблюдать Санитарные правила и нормы, гигиенические требования к видеодисплейным терминалам, персональным электронно-вычислительным машинам и организации работы.

Для исключения поражения электрическим током запрещается: часто включать и выключать компьютер без необходимости, прикасаться к экрану и к тыльной стороне блоков компьютера, работать на средствах вычислительной техники и периферийном оборудовании мокрыми руками, работать на средствах вычислительной техники и периферийном оборудовании, имеющих нарушения целостности корпуса, нарушения изоляции проводов, неисправную индикацию включения питания, с признаками

электрического напряжения на корпусе, класть на средства вычислительной техники и периферийном оборудовании посторонние предметы.

Запрещается под напряжением очищать от пыли и загрязнения электрооборудование.

Запрещается проверять работоспособность электрооборудования в неприспособленных для эксплуатации помещениях с токопроводящими полами, сырых, не позволяющих заземлить доступные металлические части.

Во избежание поражения электрическим током, при пользовании электроприборами нельзя касаться одновременно каких-либо трубопроводов, батарей отопления, металлических конструкций , соединенных с землей.

#### **Требования безопасности в аварийных ситуациях**

При обнаружении неисправности немедленно обесточить электрооборудование, оповестить администрацию. Продолжение работы возможно только после устранения неисправности.

При обнаружении оборвавшегося провода необходимо немедленно сообщить об этом администрации, принять меры по исключению контакта с ним людей. Прикосновение к проводу опасно для жизни.

Во всех случаях поражения человека электрическим током немедленно вызывают врача. До прибытия врача нужно, не теряя времени, приступить к оказанию первой помощи пострадавшему.

Необходимо немедленно начать производить искусственное дыхание, наиболее эффективным из которых является метод «рот в рот» или «рот в нос», а также наружный массаж сердца.

Искусственное дыхание пораженному электрическим током производится вплоть до прибытия врача.

На рабочем месте запрещается иметь огнеопасные вещества

В помещениях запрещается:

а) зажигать огонь;

б) включать электрооборудование, если в помещении пахнет газом;

в) курить;

г) сушить что-либо на отопительных приборах;

д) закрывать вентиляционные отверстия в электроаппаратуре

Источниками воспламенения являются:

а) искра при разряде статического электричества

б) искры от электрооборудования

в) искры от удара и трения

г) открытое пламя

При возникновении пожароопасной ситуации или пожара персонал должен немедленно принять необходимые меры для его ликвидации, одновременно оповестить о пожаре администрацию.

#### **Требования безопасности по окончании работы**

После окончания работы необходимо обесточить все средства вычислительной техники и периферийное оборудование. В случае непрерывного производственного процесса необходимо оставить включенными только необходимое оборудование.

### **Практическая работа № 38-40**

Тема: Основные правила работы в программе AutoCAD

Цель: Изучить основные настройки, которые необходимо выполнить перед началом работы, настройку изображения.

Норма времени: 6 часов

Отчетный материал: Выполнение установки настроек интерфейса, программы, средств обеспечения точности геометрических построений, настройка слоев чертежа.

#### *Задание:*

Выполнить настройки окна и рабочего поля:

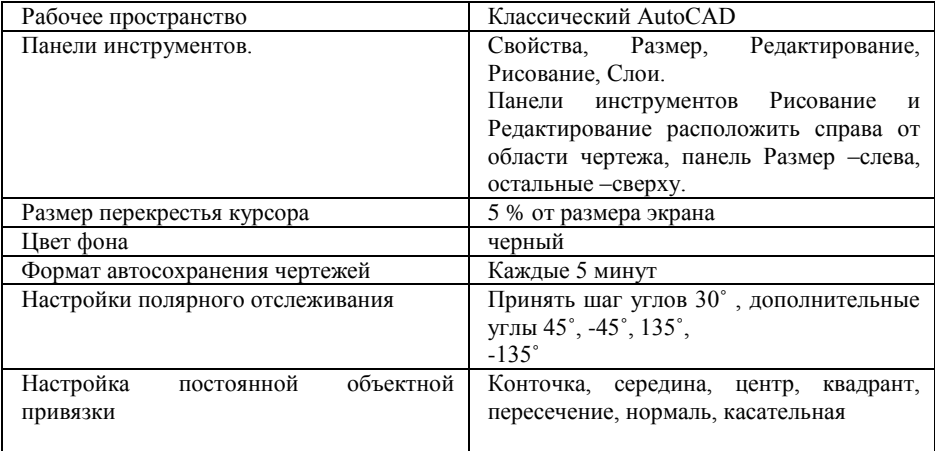

Создать следующие слои:

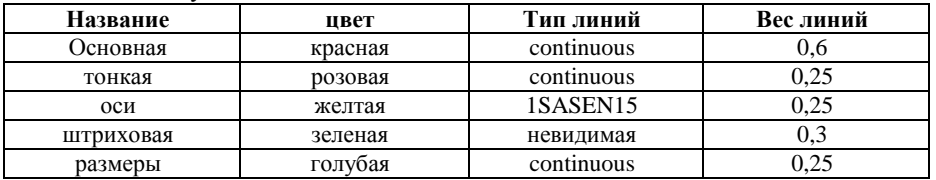

Назначить глобальный масштаб 0.8,для этого выбрать меню Формат→ типы линий  $\rightarrow$  глобальный масштаб 0.8

#### *Методические указания*

Для быстрого выполнения команд AutoCAD имеет удобные панели инструментов. Это горизонтальные или вертикальные панельки, включающие в себя кнопки, сгруппированные функционально. Каждая кнопка выполняет определённое действие, или включает списки, из которых можно выбрать определённые пункты.

Для того чтобы увидеть список всех панелей инструментов, достаточно **щелкнуть на любой панели инструментов правой кнопкой мыши**, на экране появится полный список панелей инструментов AutoCAD , в соответствии с рисунком 2. Для добавления панели инструментов на рабочее пространство необходимо поставить галочку рядом с нужной панелью.

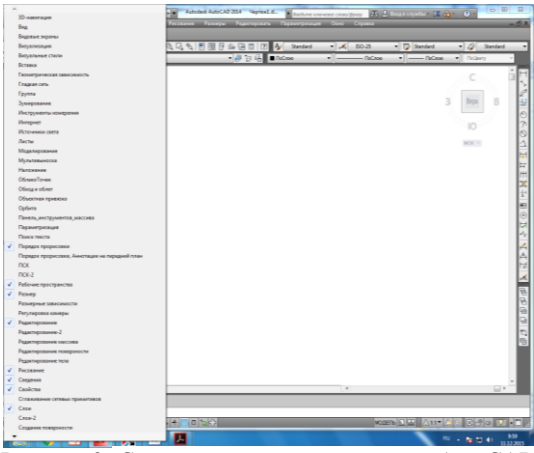

Рисунок 2- Список панелей инструментов AutoCAD **Настройки программы**

Основные настройки (параметры) программы выполняются с помощью диалогового окна **Настройка**, в соответствии с рисунком 3 , которое может быть вызвано из меню панели управления **Сервис** или нажатием правой кнопки мыши на свободной области чертежа.

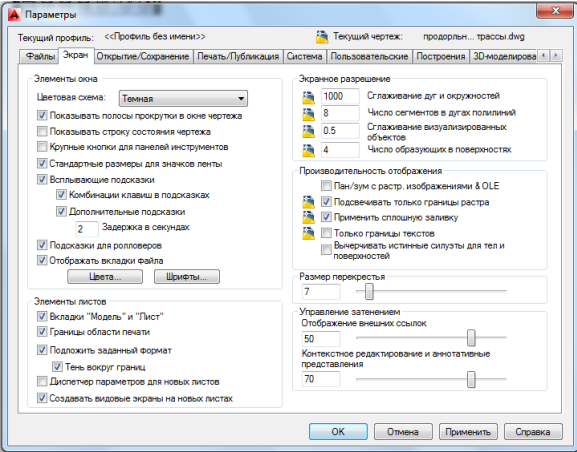

Рисунок 3-Диалоговое окно «Настройка (Параметры)»

В данном диалоговом окне на вкладке **Экран** можно установить установить размер перекрестья, изменить цвет фона. Для этого необходимо нажать на кнопку **«Цвета».** В диалоговом окне «**Цветовая гамма окна чертежа»**, в соответствии с рисунком 4, в списке **Элементы интерфейса** выбрать **Однотонный фон** и с помощью списка **Цвет** установить нужныйй цвет .

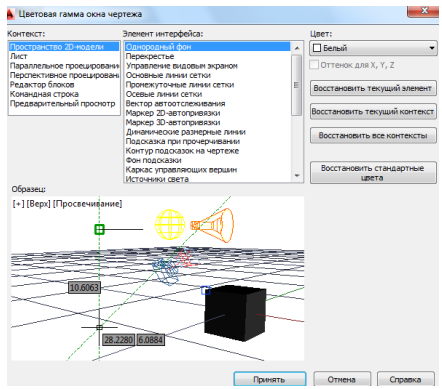

Рисунок 4-Цветовая гамма окна чертежа

Установить формат автосохранения чертежей можно также в диалоговом окне «**Настройка (Параметры)».** Для этого необходимо перейти на вкладку **Открытие и сохранение**, в соответствии с рисунком 5.

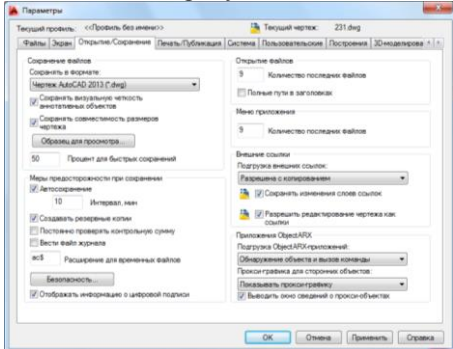

Рисунок 5-Диалоговое окно «Параметры»( «Настройка»)

#### **Средства обеспечения точности геометрических построений Объектная привязка**

В AutoCad для точных геометрических построений существует специальное средство – объектная привязка, позволяющее задать точку с определенными позиционными свойствами вместо ввода значений координат, привязывая курсор к характерным точкам имеющихся объектов.

Для задания разовой объектной привязки необходимо нажать клавишу **«Shift»** и щелкнуть **правой кнопкой мыши** для вызова контекстного меню объектной привязки.

Если есть необходимость использовать один или несколько режимов объектной привязки более одного раза, то можно установить эти режимы в качестве текущих. Можно задать один или несколько (тринадцать) текущих режимов объектной привязки на вкладке **«Объектная привязка»** в диалоговом окне «Режимы рисования» (в соответствии с рисунком 6), доступ к которому можно получить из меню **«Сервис» → «Режимы рисования»→ «Объектная привязка».**

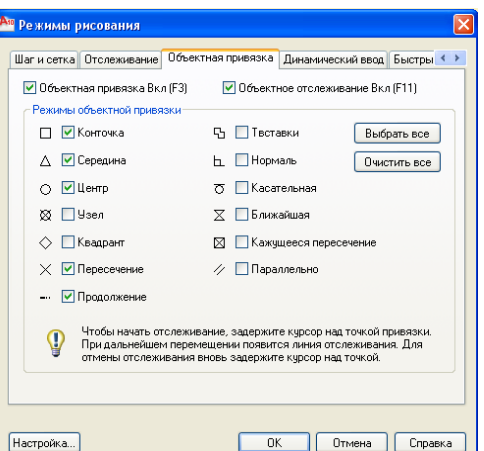

Рисунок 6-Диалоговое окно «Режимы рисования»

Объектную привязку также можно включить в строке состояния приложения , в соответствии с рисунком 7, выбором пункта **«Настройка»** контекстного меню **«Объектной привязки».** Контекстное меню вызывается нажатием правой кнопки мыши.

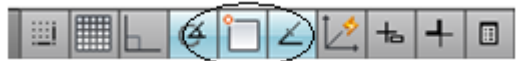

Рисунок 7-Строка состояния приложения

#### **Средства автоотслеживания**

Создаваемые объекты можно размещать в определенной зависимости относительно других объектов с помощью линий отслеживания. Средства автоотслеживания облегчают построение объектов в определенных направлениях или в определенной зависимости относительно других объектов рисунка. При включенных режимах автоотслеживания специальные временные линии отслеживания помогают выполнять точные построения, в соответствии с рисунком 8.

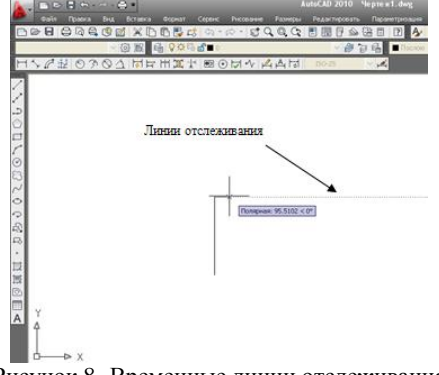

Рисунок 8- Временные линии отслеживания

Автоотслеживание включает в себя два варианта отслеживания: полярное отслеживание и отслеживание объектной привязки. Режимы автоотслеживания можно быстро включать и отключать нажатием кнопок **«Полярное отслеживание»** и **«Объектное отслеживание»** в строке состояния приложения, в соответствии с рисунком 9.

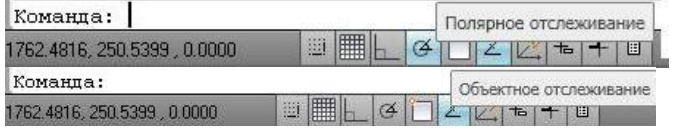

Рисунок 9-Режимы автоотслеживания

Объектное отслеживание расширяет и дополняет возможности объектной привязки. Для использования объектного отслеживания необходимо наличие включенных режимов объектной привязки.

#### **Полярное отслеживание**

Полярное отслеживание – это процесс отслеживания фиксированного направления в полярных координатах от текущей точки. При построении отрезков, сегментов полилинии полярное отслеживание позволяет вводить с клавиатуры только длину объекта. Полярное отслеживание может осуществляться под углами, кратными следующим стандартным значениям: 90, 45, 30, 22.5, 18, 15, 10 или 5 градусов, в соответствии с рисунком 10.

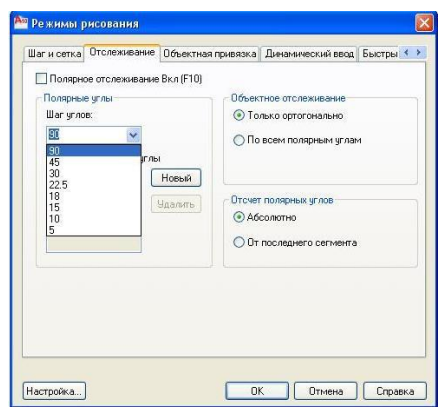

Рисунок 10-Диалоговое окно «Режимы рисования»

Можно определить другие значения углов, для этого в строке состояния нажать правой кнопкой мыши на кнопку **«Полярное отслеживание» → Настройка → Отслеживание →Новый.**

#### **Объектное отслеживание**

Объектное отслеживание позволяет задать точное положение объектов относительно друг друга. Обеспечивается соблюдением точных геометрических построений без предварительного построения вспомогательных линий. Захваченная точка помечается маркером в виде маленького знака «плюс» (+). После захвата точки по мере передвижения курсора появляются вертикальные, горизонтальные или полярные линии отслеживания, проходящие через данную точку, в соответствии с рисунком 11.

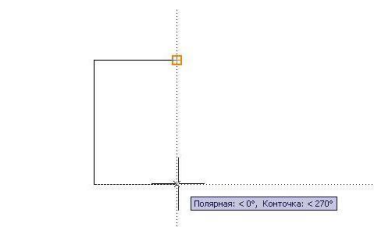

Рисунок 11-Построение объекта с использованием линий отслеживания **Настройка слоев чертежа**

**Для создания нового слоя** (изменения настроек существующего слоя) необходимо вызвать из меню панели управления **ФОРМАТ-СЛОЙ**- диалоговое окно **Диспетчер свойств слоев***,* в соответствии с рисунком 12 или нажмите на специальный знак на панели **Слои**, в соответствии с рисунком 13.

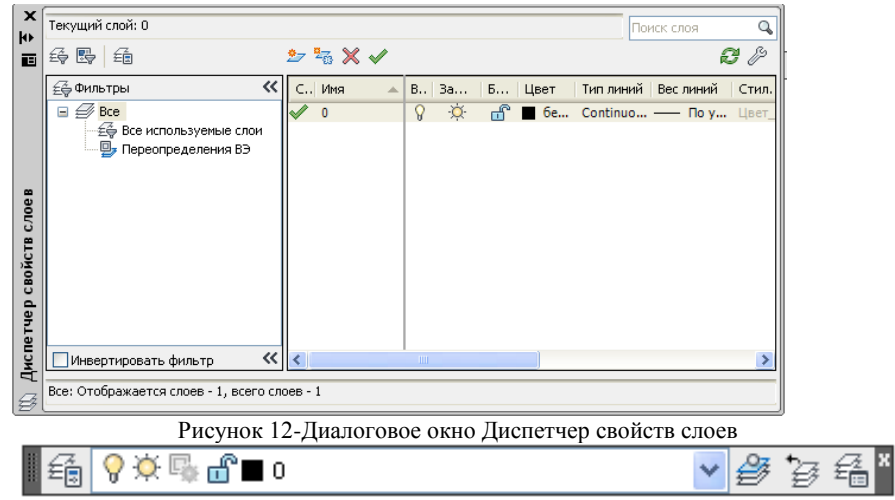

Рисунок 13-Панель инструментов Слои

В **"Диспетчере свойств слоев"** необходимо нажать кнопку **"Создать** 

**слой"** . Далее необходимо ввести имя слоя, изменить все свойства: вес, цвет и тип линий.

После настроек программы, перед началом работы необходимо настроить параметры чертежа. Эти параметры хранятся в файле чертежа и имеют важное значение как при его создании и редактировании чертежа, так и при его печати.

**Установка лимитов чертежа заданных форматов**.

Задать или изменить размеры формата чертежа вручную можно с помощью команды **Формат → Лимиты**.

В командной строке ввести координаты левого нижнего угла: 0,0 <Enter>.

В командной строке ввести координаты противоположного угла: х,у и нажать <Enter>., в соответствии с рисунком 14. Значения координат отделяются запятыми, а разделением целых и дробных частей числа является точка.

> " лимиты Переустановка лимитов пространства модели: Левый нижний угол или [Вкл/оТкл] <0.0000,0.0000> Правый верхний угол <420.0000,297.0000>:

Рисунок 14-Диалог команды Лимиты в командной строке

При этом х,у в зависимости от формата листа и ориентации, в соответствии с таблицей 2:

Таблица 2- Размеры форматов

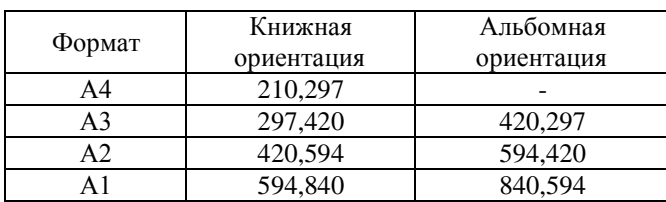

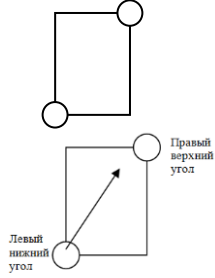

#### **Настройка параметров шага сетки и шага привязки**

Значения шага и сетки устанавливаются на вкладке **Шаг и сетка** в диалоговом окне **Режимы рисования** , в соответствии с рисунком 15.

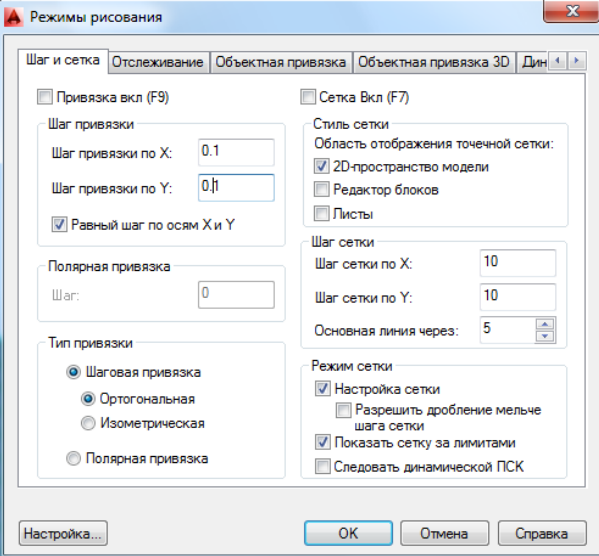

Рисунок 15-Диалоговое окно «Режимы рисования»

Данное диалоговое окно вызывается из меню панели управления **Сервис→ Режимы рисования** или с помощью кнопок, расположенных в строке состояния.

#### **Построение рамки для формата А3**

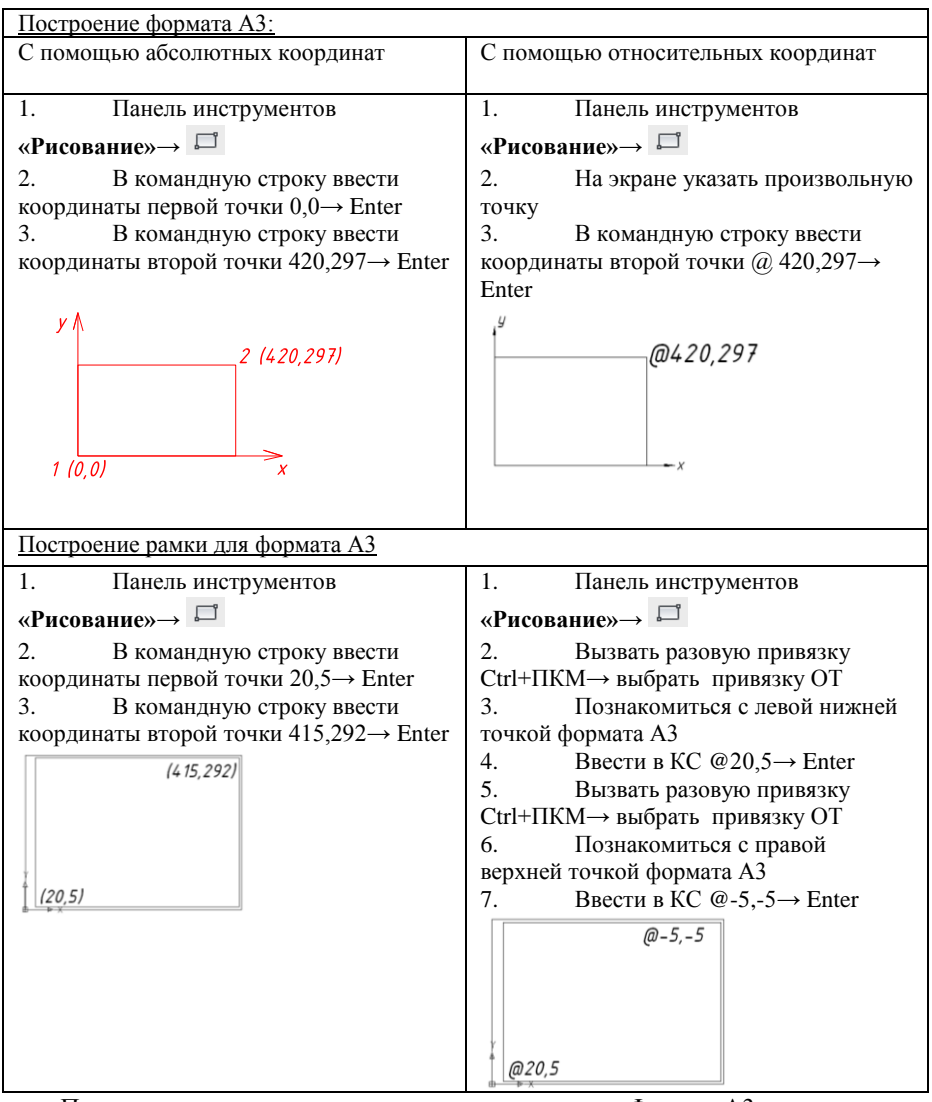

После выполненных настроек «сохранить как»  $\rightarrow$ Формат А3

## Создать штамп с помощью действий Смещение и Обрезать 7-

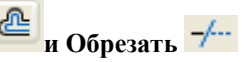

1) Смещение (Сдвиг/Подобие)

Команда ПОДОБИЕ – сдвиг линии на заданное расстояние.

а). Редактирование  $\rightarrow$  Подобие

б). В командной строке указать расстояние смещения: ввести число  $\rightarrow$  Enter

- в). Указать линию, которую сдвигаем (выделить щелчком мыши)
- г). Указать точку, определяющую сторону смещения
- 2) Обрезать
- а). Редактирование  $\rightarrow$  Обрезка
- б). Выделить линию, которой обрезаем → Enter
- в). Выделить линии, которые надо обрезать

#### *Порядок действия:*

1) Начертите прямой угол (линии на рисунке выделены жирным шрифтом), используя режим ОРТО

2) Выполните Смещение, как показано на образце

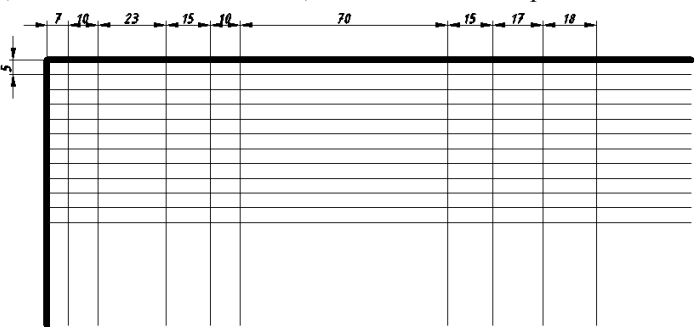

#### 3) Выполните обрезку

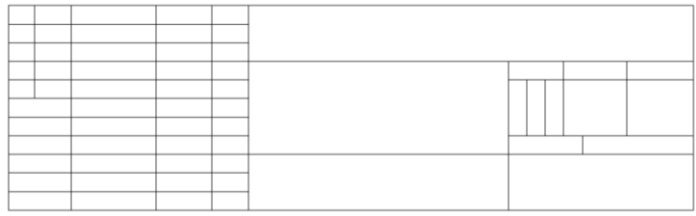

#### 4) Тонкие линии разместите в слое «Тонкая», толстые в слое «Основная»

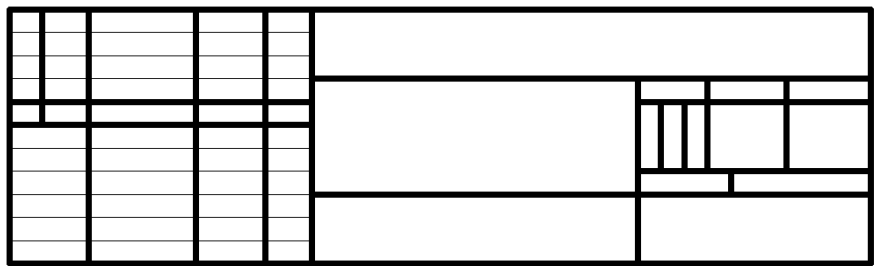

**Текст**

Для создания текстовых стилей необходимо открыть диалоговое окно «Текстовые стили», в соответствии с рисунком 16. Для этого необходимо выбрать меню «Формат»→СТИЛИ ТЕКСТА→новый

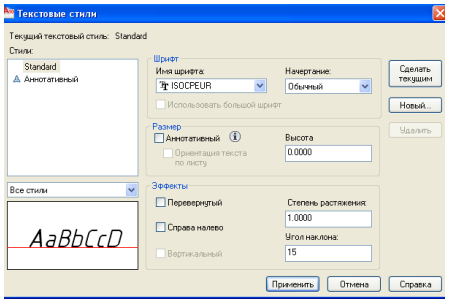

Рисунок16-Диалоговое окно «Текстовые стили»

### **Практическая работа № 41-49**

Тема: Выполнение чертежей

Цель: Закрепить знания и умения выполнения чертежей. Расширить знания о программе AutoCAD

Норма времени: 16 часов

Отчетный материал: Титульный лист, чертеж «Сопряжение», чертеж «Геометрические тела».

#### *Методические указания*

При выполнении титульного листа необходимо вычертить пять типов линий в соответствии с ГОСТ 2.203-68\* «Линии чертежа», используя настроенные слои.

*Задание:* Выполнить графическую работу «Сопряжение» на формате А4, М 1:1, нанести необходимые размеры, используя настроенный размерный стиль М1 . Задания представлены в Приложении Г.

Параметры для размерного стиля М1

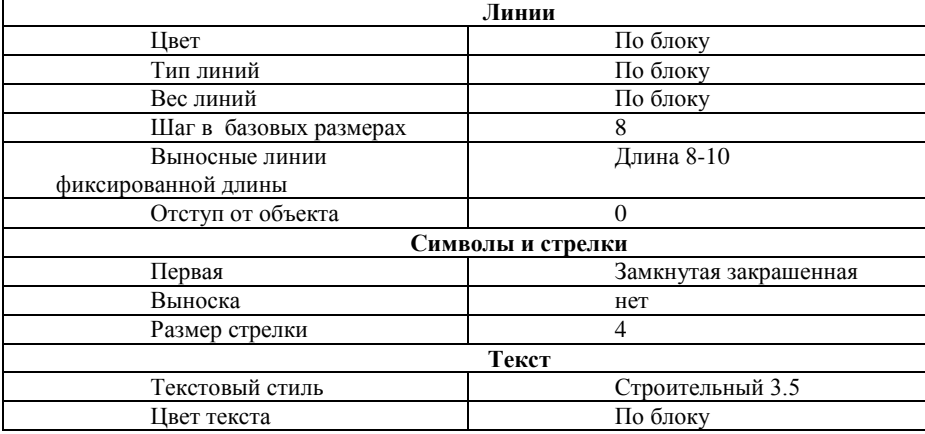

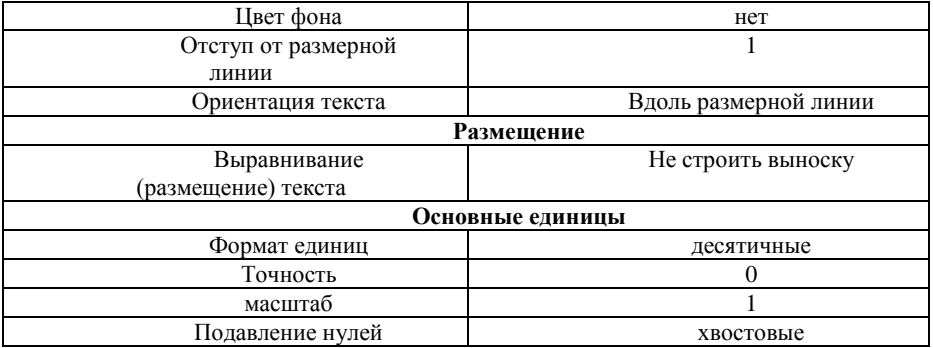

#### *Методические указания*

**Сопряжение-** команда осуществляет скругление отрезков, дуг окружностей и полилиний дугой заданного радиуса

Данную команду можно вызвать:

Лента **→** Вкладка «Главная» **→** Панель «Редактирование» **→** СОПРЯЖЕНИЕ или на панели инструментов **Редактирование.**

#### Выполнение сопряжения:

1. Панель инструментов «Редактирование»→

- 2. Выбрать опцию раДиус [Д]
- 3. Ввести радиус сопряжения, <Enter>
- 4. Выбрать первый объект
- 6. Выбрать второй объект

#### **Создание размерного стиля**

Размерный стиль – это именованный набор размерных параметров, управляющих внешним видом размеров, например стилем стрелок, расположением текста и т.п.

Для создания размерного стиля необходимо выбрать меню **Формат→**РАЗМЕРНЫЕ СТИЛИ, откроется диалоговое окно «Диспетчер размерных стилей» ,в соответствии с рисунком 17.

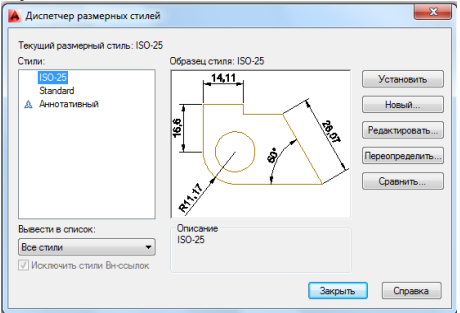

Рисунок 17-Диалоговое окно «Диспетчер размерных стилей»

В диалоговом окне выбрать кнопку «Новый», задать имя нового стиля→Далее.

Открывается диалоговое окно «Новый размерный стиль», в соответствии с рисунком 18. Данное окно имеет много вкладок - Линии, Символы и стрелки, Текст, Основные единицы, Альтернативные единицы, Допуски. С помощью этих вкладок можно настроить размерный стиль.

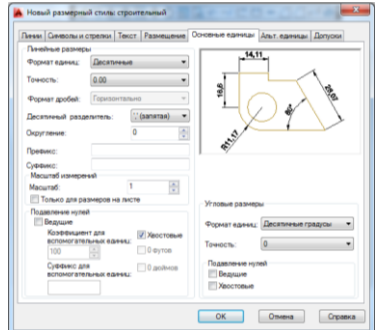

#### Рисунок 18-Диалоговое окно «Новый размерный стиль»

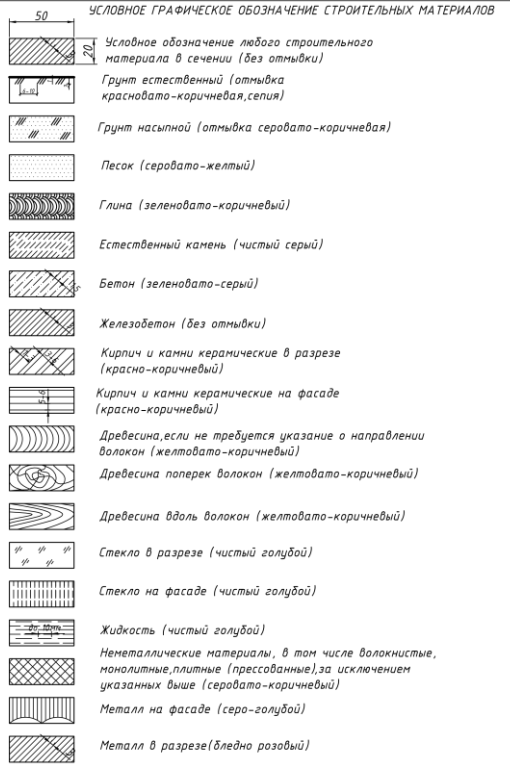

**Штриховка-**Команда осуществляет заполнение штриховкой или сплошной заливкой замкнутую область или выбранный объект.

Данную команду можно вызвать:

Лента **→** Вкладка «Главная» **→** Панель «Рисование» **→** ШТРИХОВКА или на панели инструментов **Рисование.** Исполнение команды:

1. Панель инструментов «Рисование»→

2. В диалоговом окне «Штриховка и градиент», в соответствии с рисунком 19, выбрать образец штриховки, угол наклона линий штриховки, коэффициент масштабирования штриховки; указать контур, где должна наноситься штриховка (таких областей может быть сразу несколько: окончание выбора – клавиша <Enter>); щелкнуть кнопку «Ок» для корректного завершения команды.

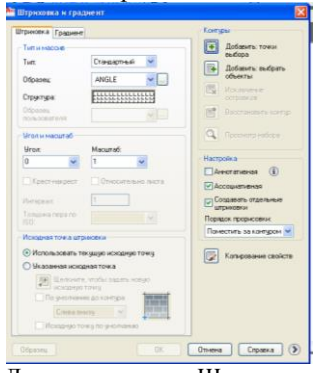

Рисунок 19- Диалоговое окно «Штриховка и градиент»

Штриховку целесообразно выполнять на самом последнем этапе построения изображения – когда нанесены размеры и необходимые надписи.

В этом случае, если в штрихуемую область попадает текст – автоматически создается не штрихуемая область вокруг него.

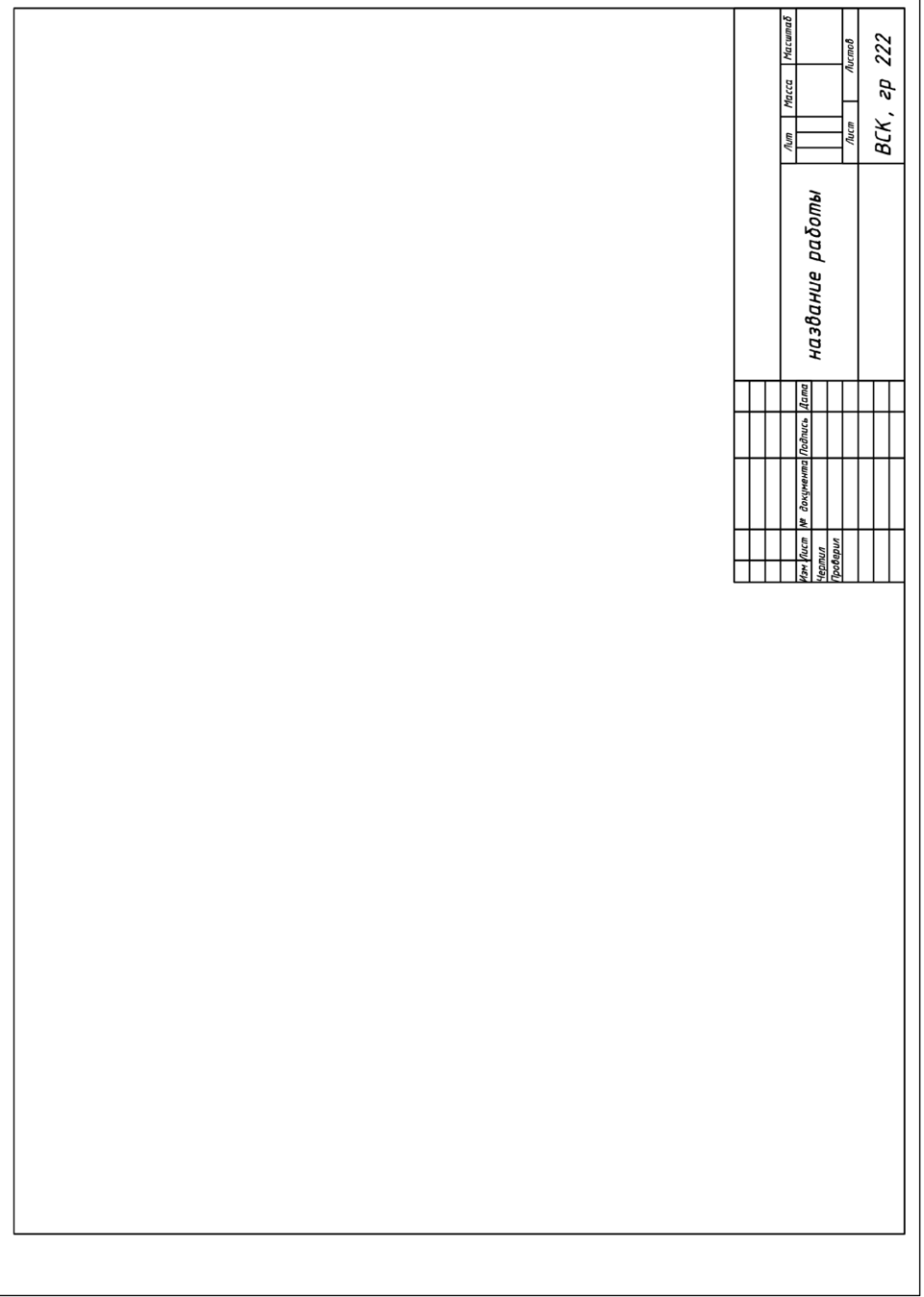

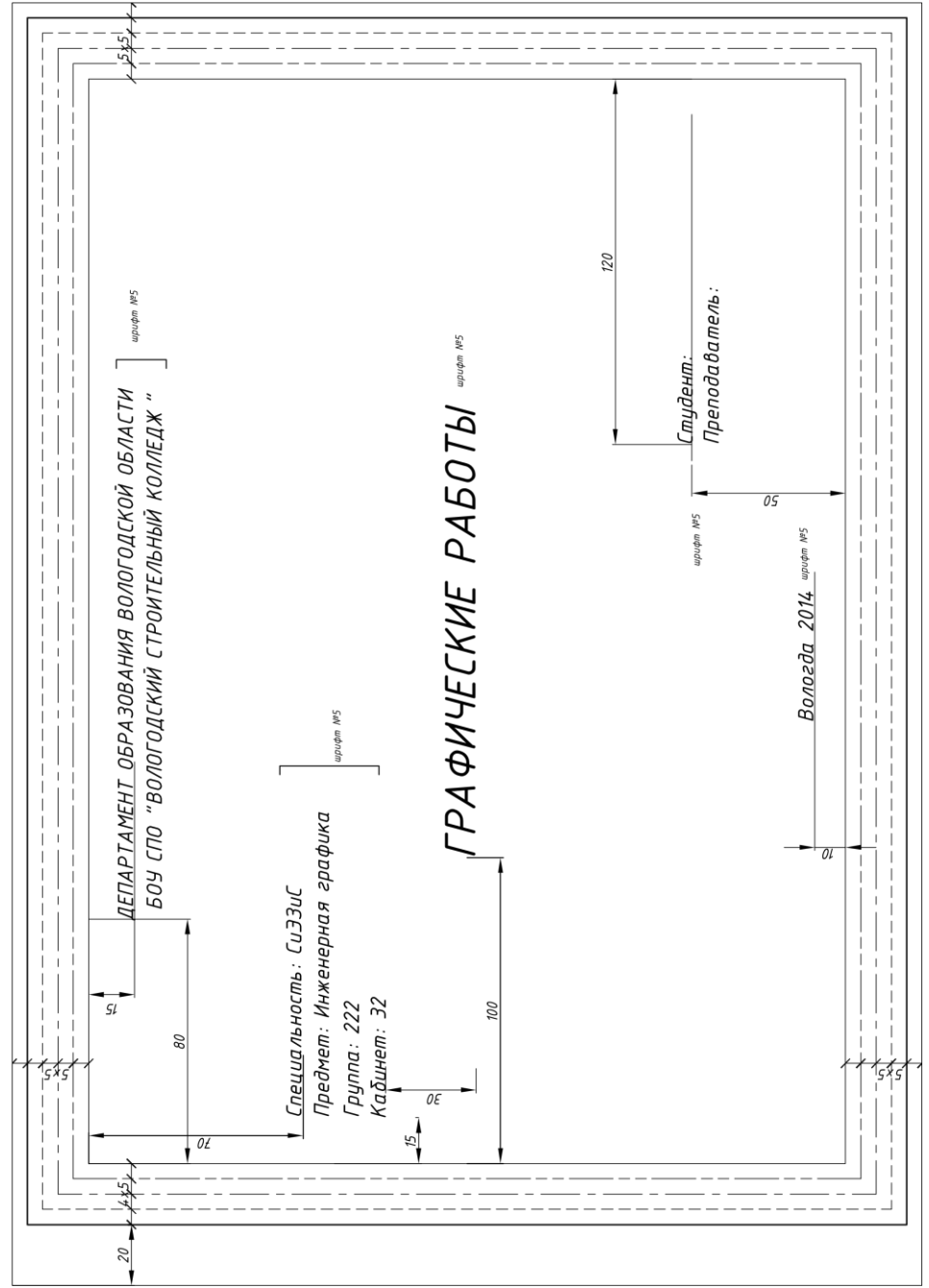

Приложение В-Пример выполнения графической работы «Сопряжение»

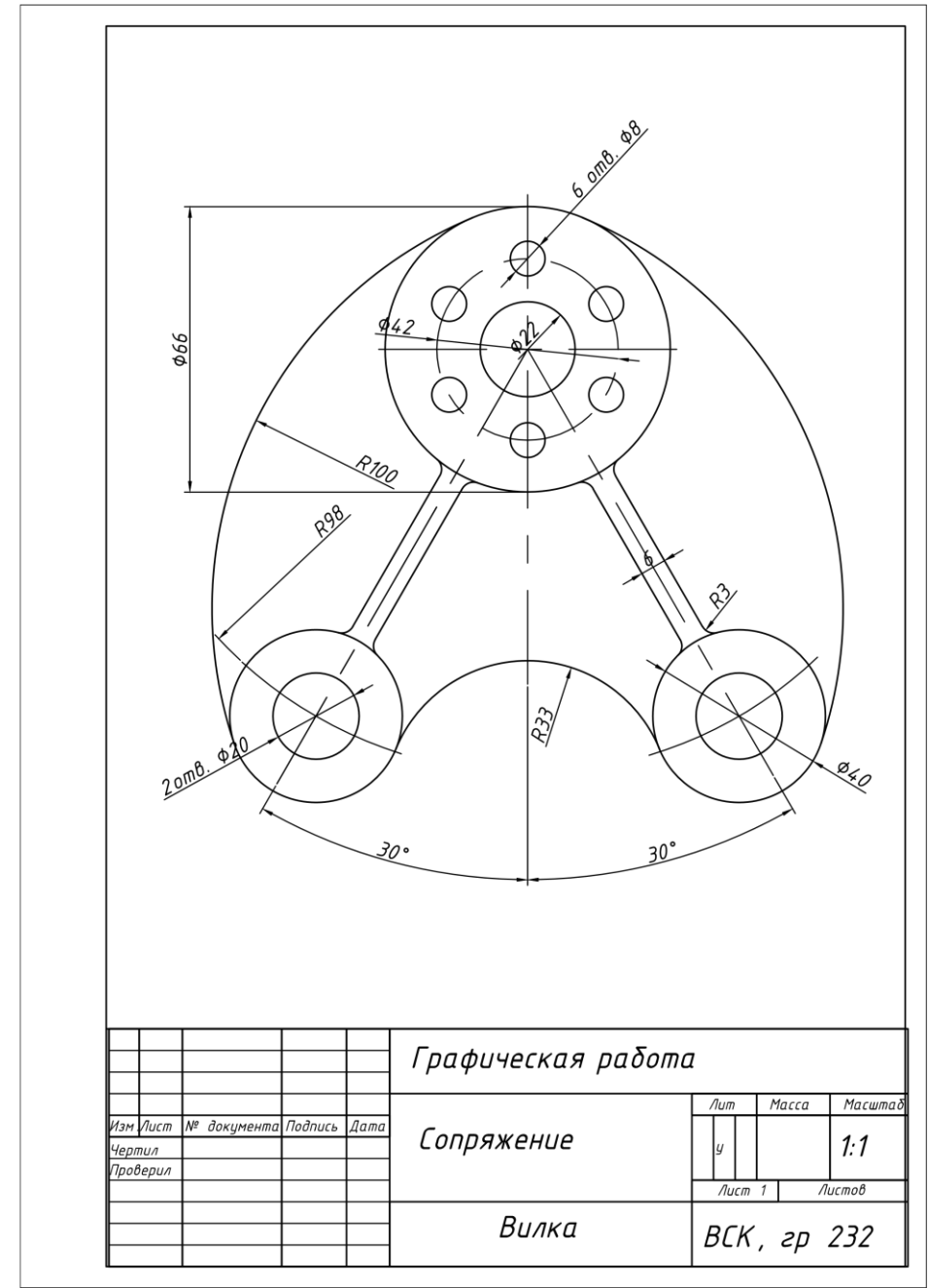

Приложение Г-Варианты заданий для графической работы «Сопряжение» Вариант 1 - Крышка

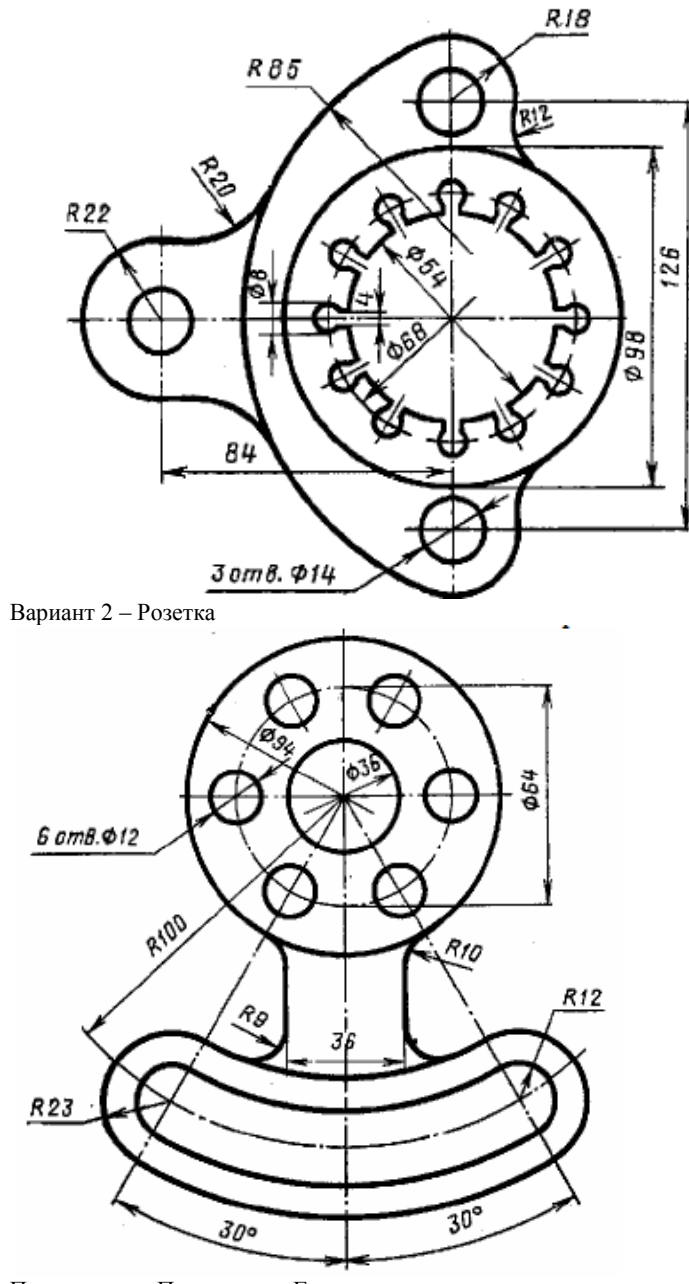

Продолжение Приложения Г Вариант 3 – Крышка

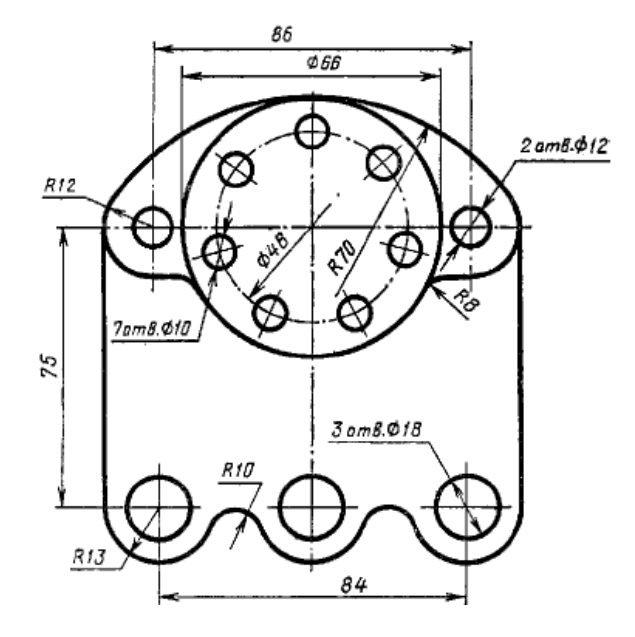

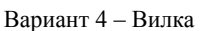

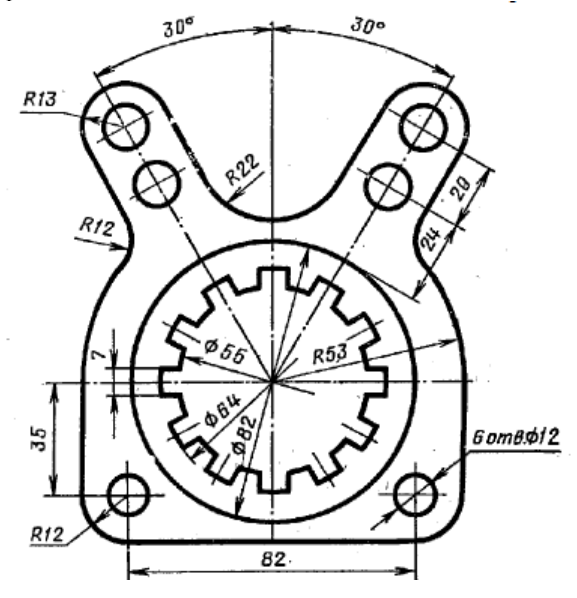

Продолжение Приложения Г Вариант 5 – Крышка

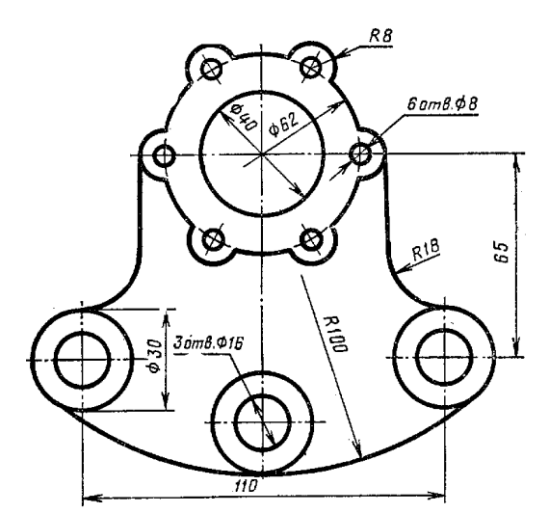

Вариант 6 – Крышка

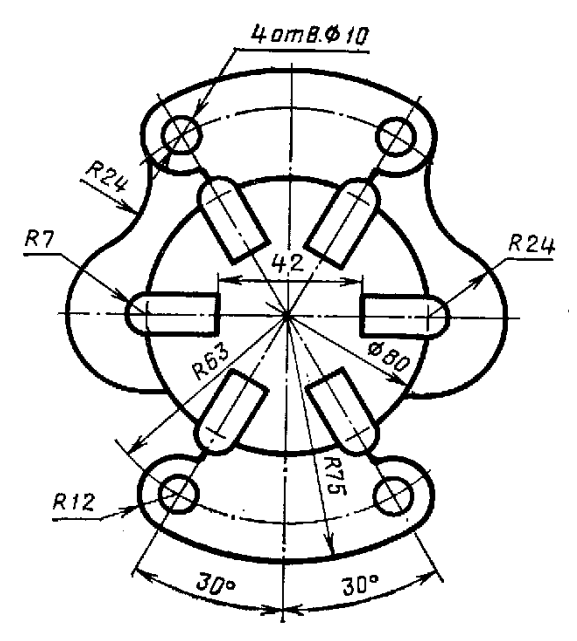

Продолжение Приложения Г Вариант 7– Крышка

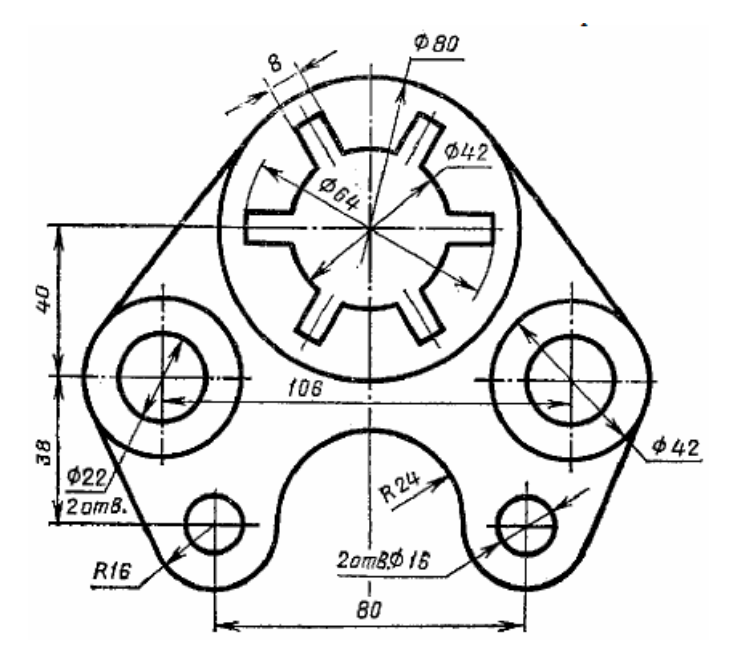

Вариант 8– Кронштейн

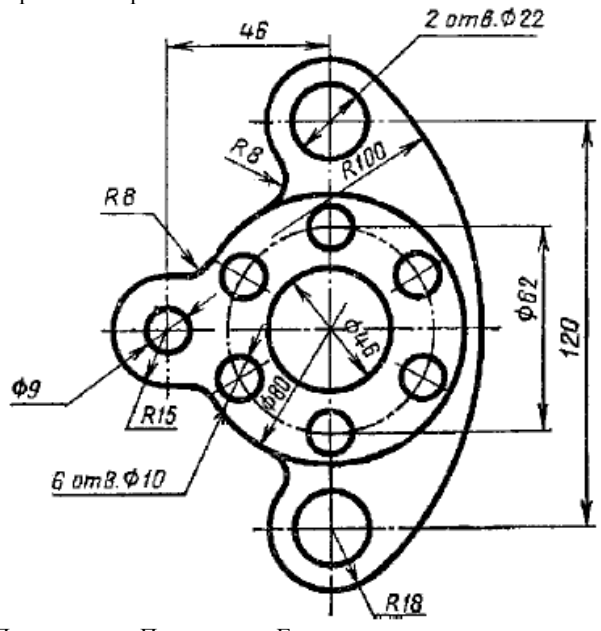

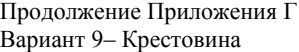

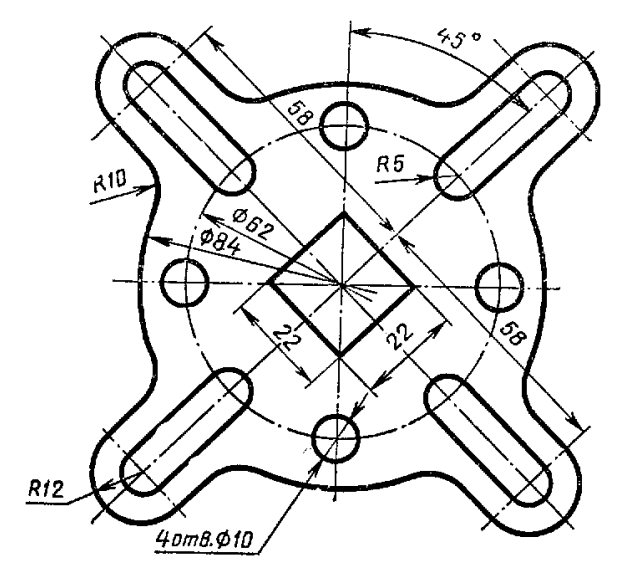

Вариант 10– Ушко

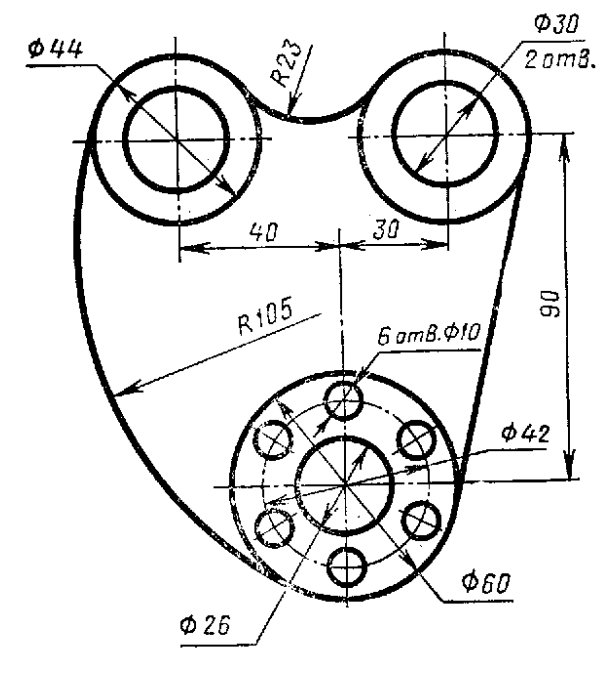

Продолжение Приложения Г Вариант 11– Подвеска

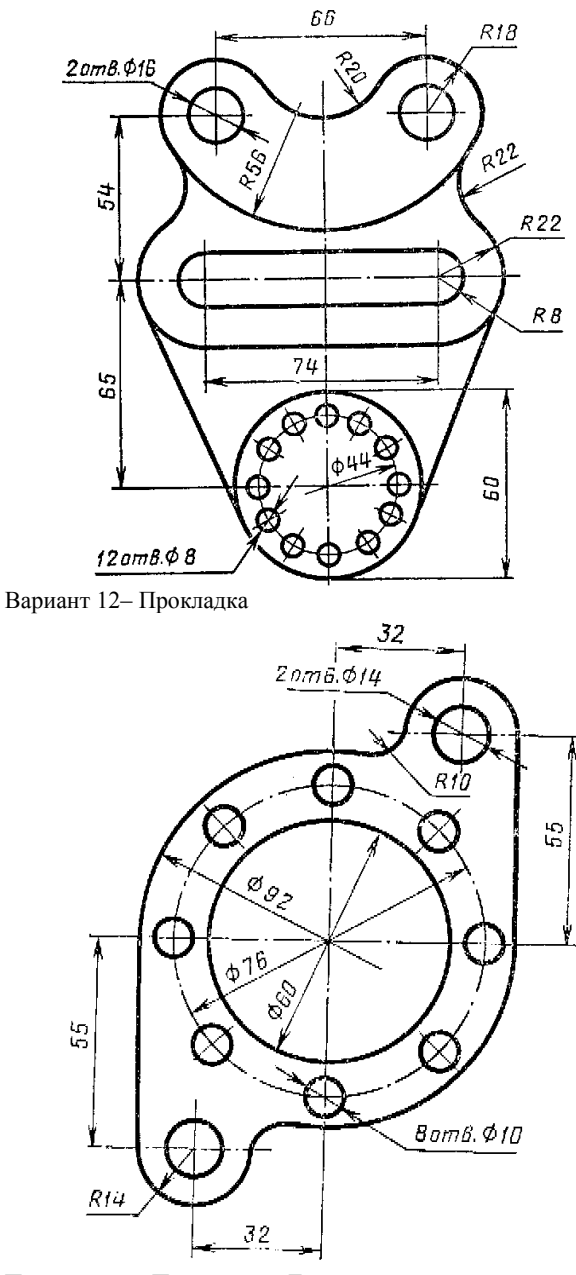

Продолжение Приложения Г Вариант 13– Крышка

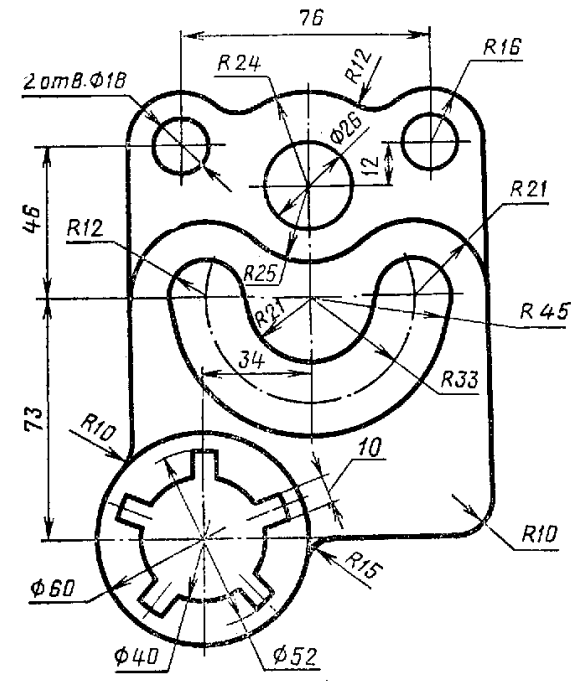

Вариант 14– Вилка

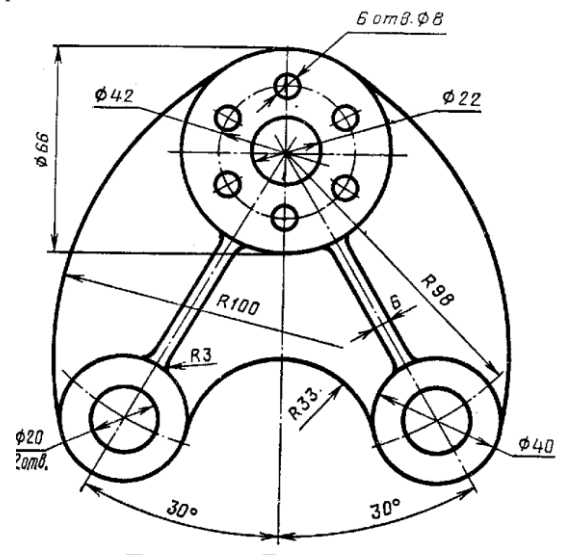

Продолжение Приложения Г Вариант 15– Регулятор

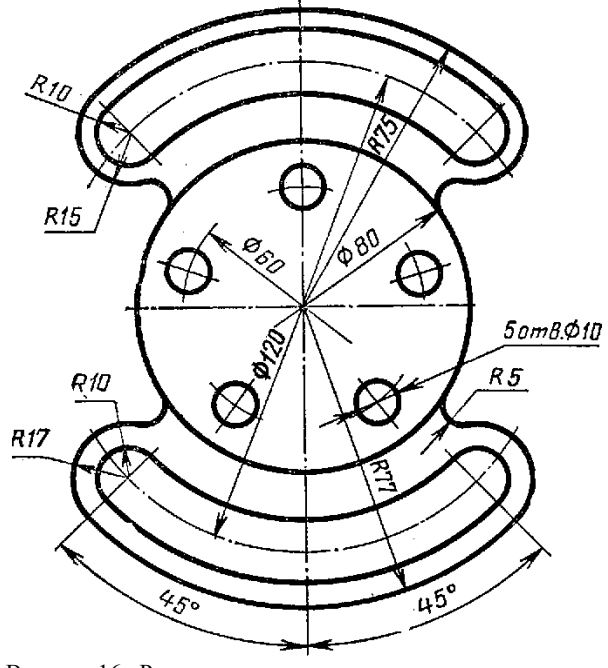

Вариант 16– Розетка

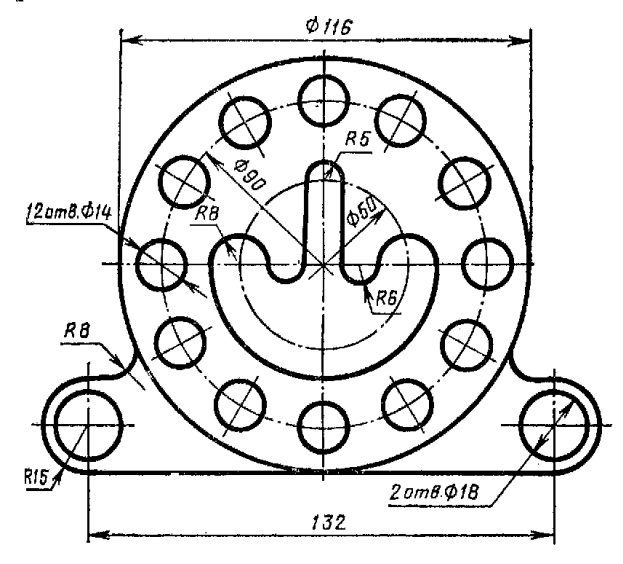

Продолжение Приложения Г Вариант 17– Гитара

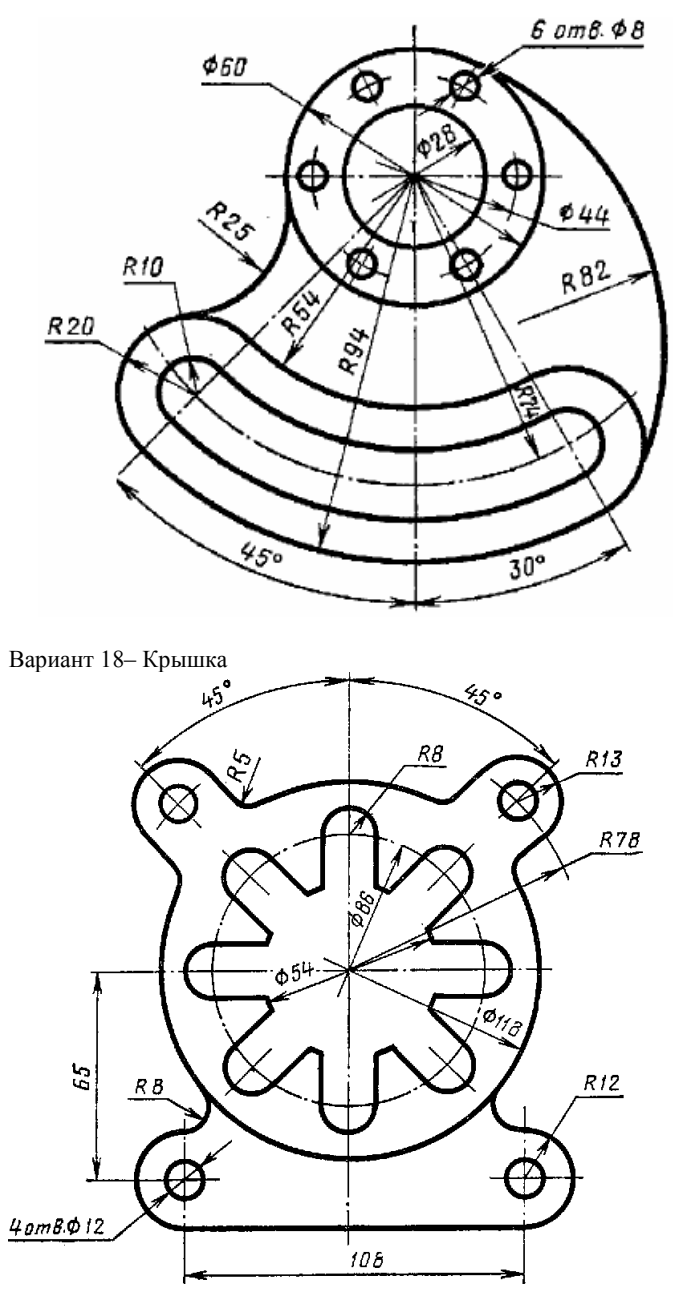

Продолжение Приложения Г Вариант 19– Крышка

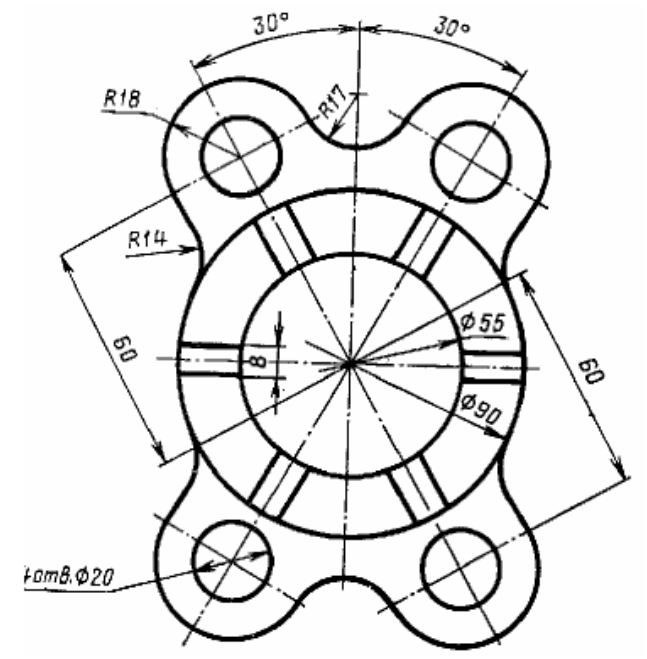

Вариант 20– Корпус

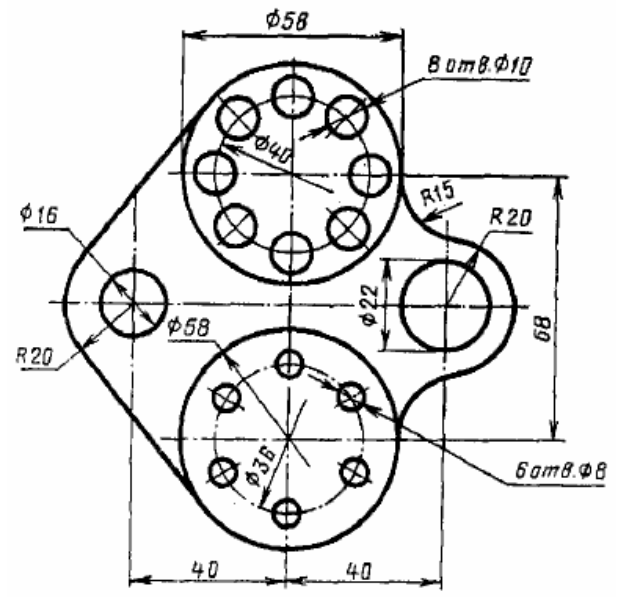

Продолжение Приложения Г Вариант 21– Кронштейн

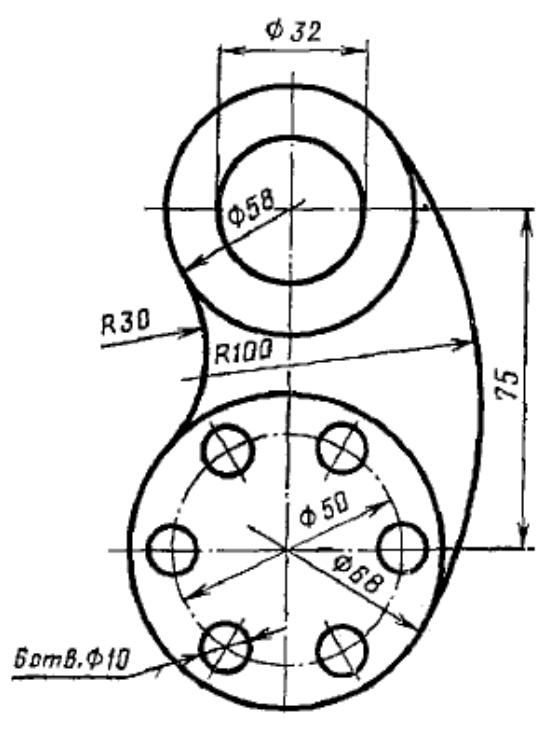

Вариант 22– Пластина

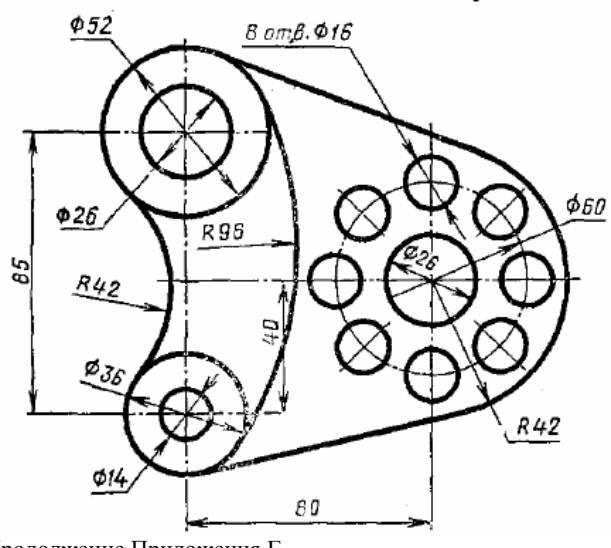

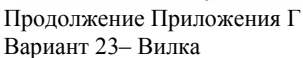

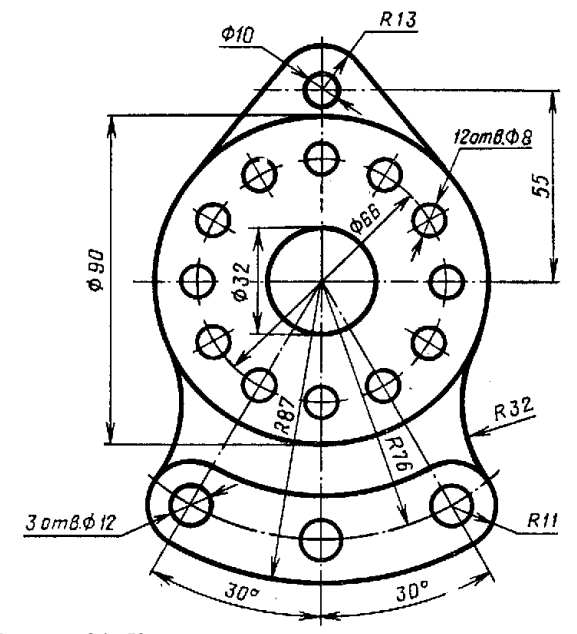

Вариант 24– Корпус

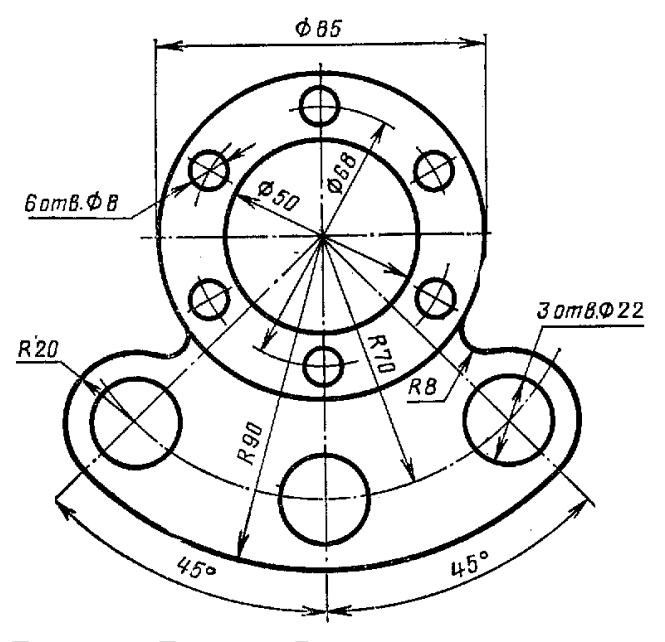

Продолжение Приложения Г Вариант 25– Решетка

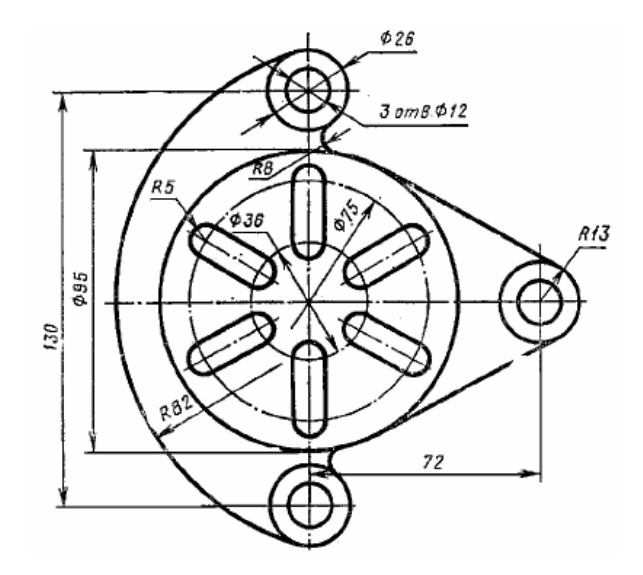

Вариант 26– Крышка

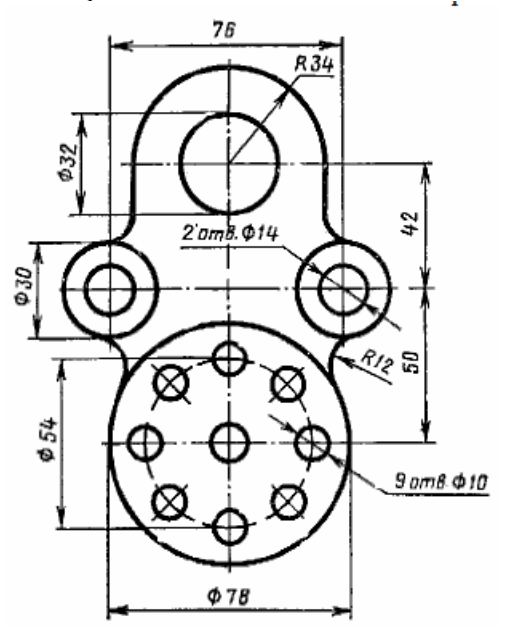

Приложение Д- Графическая работа «Экспликация условных обозначений»

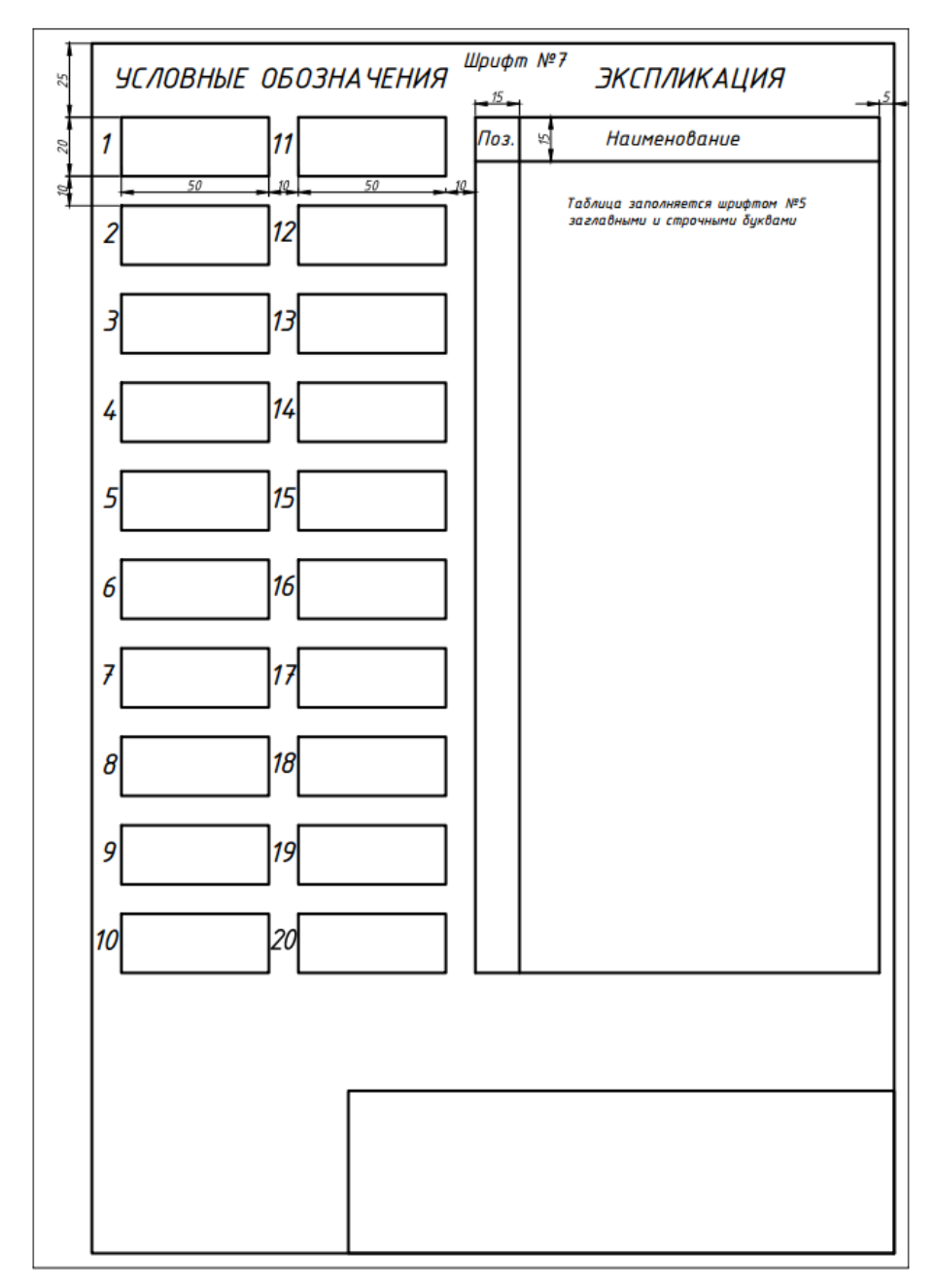

Приложение Е- Графическая работа «Проекционное черчение»

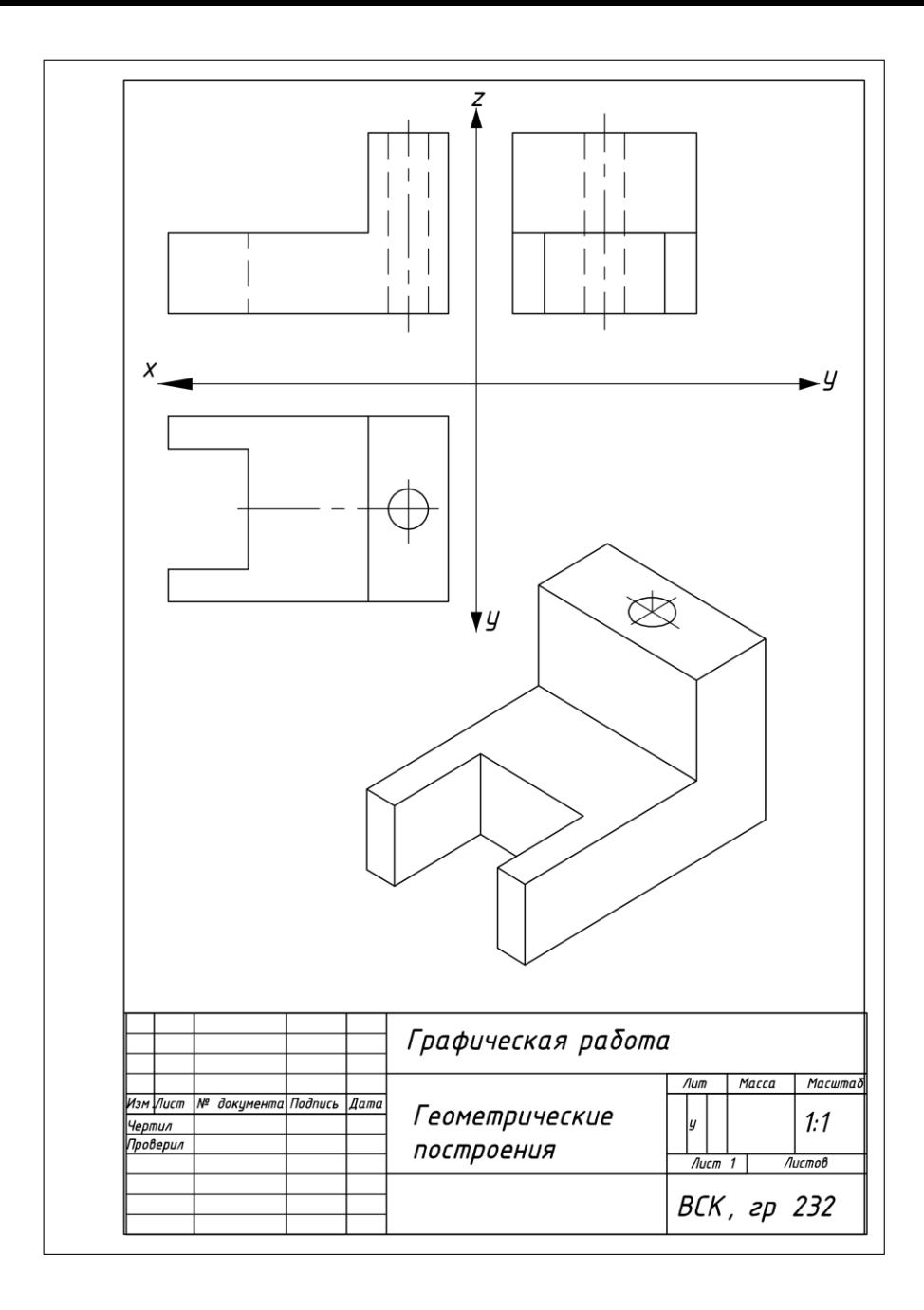

Приложение Ж- Варианты заданий для графической работы «Проекционное черчение» Вариант 2  $B$ ариант 2

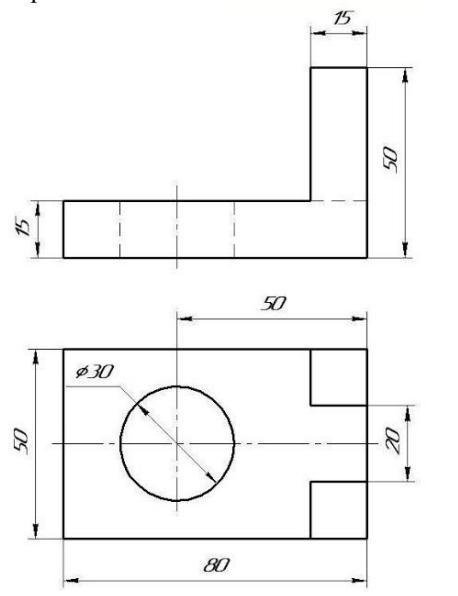

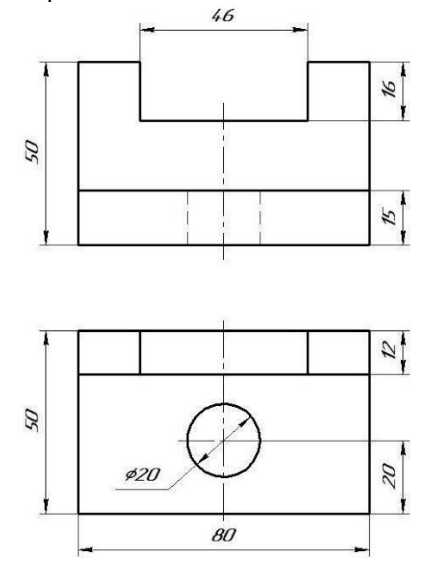

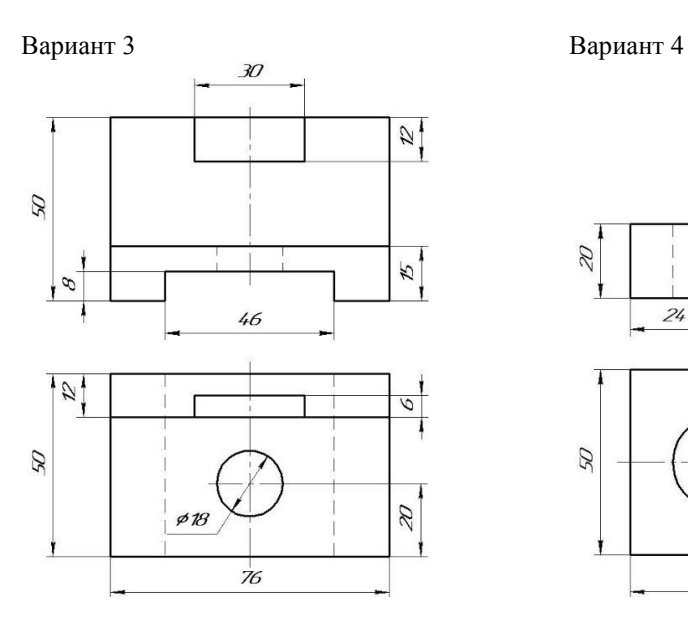

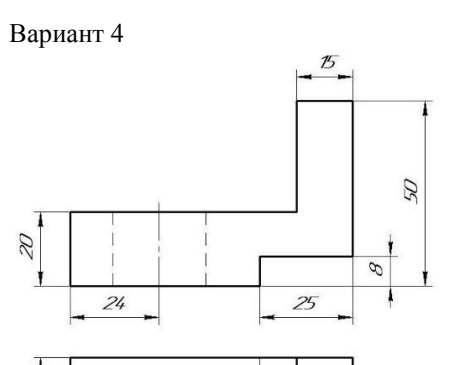

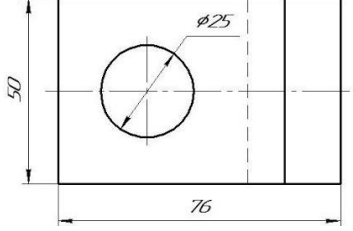

#### Продолжение Приложения Ж Вариант 5 Вариант 6

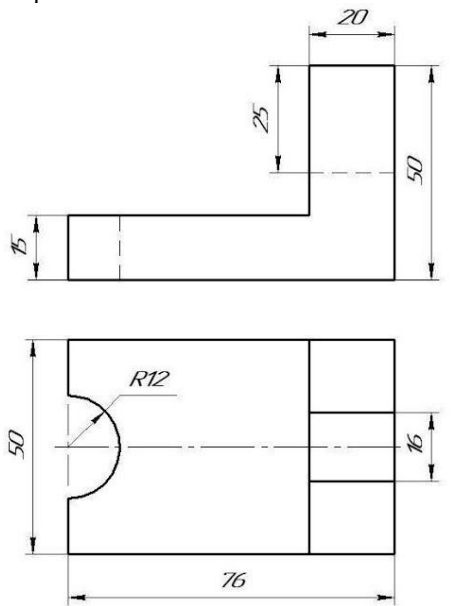

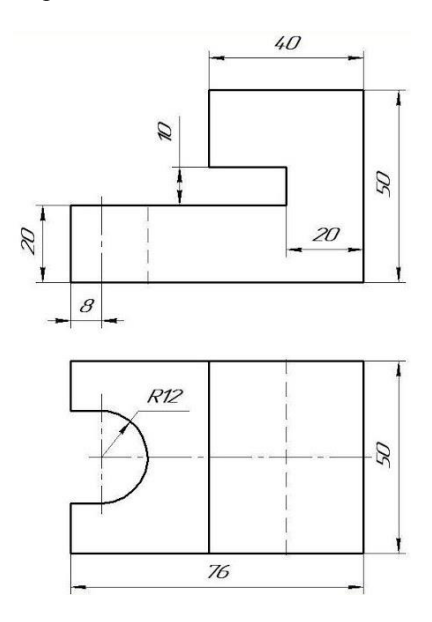

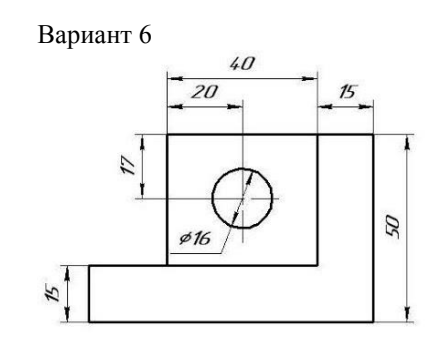

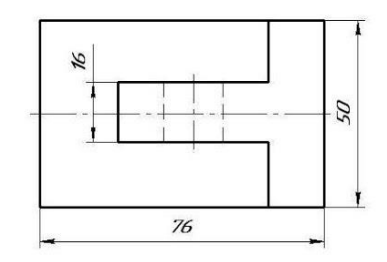

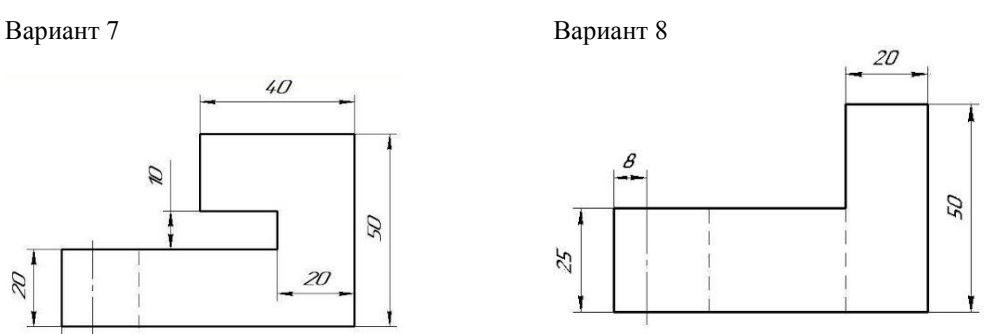

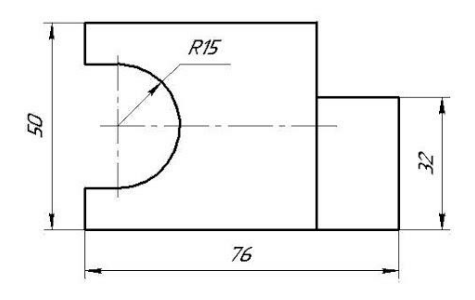

#### Продолжение Приложения Ж Вариант 9 Вариант 10

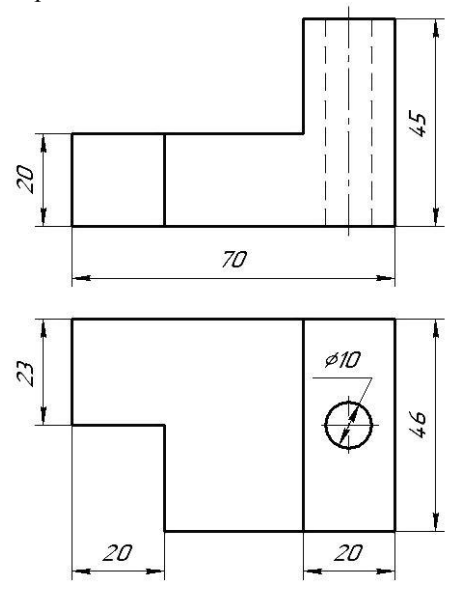

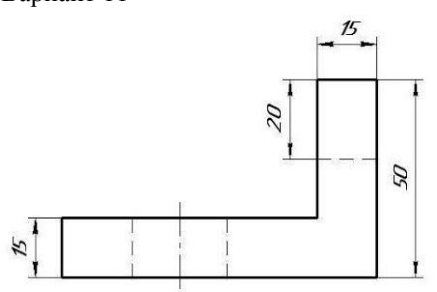

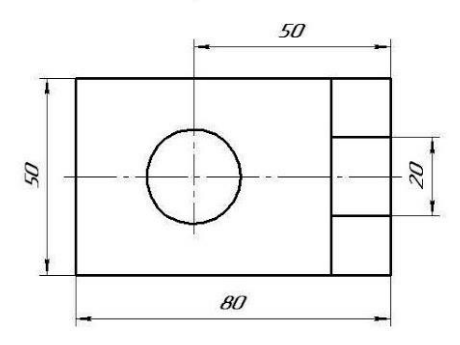

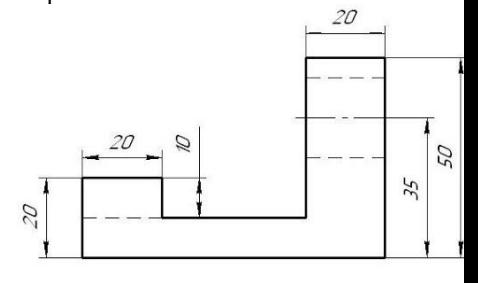

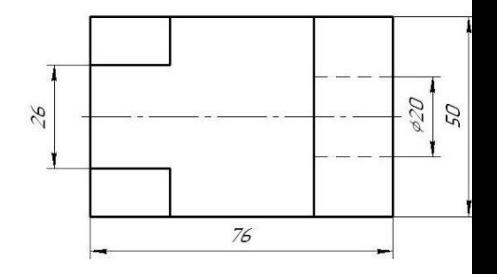

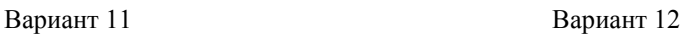

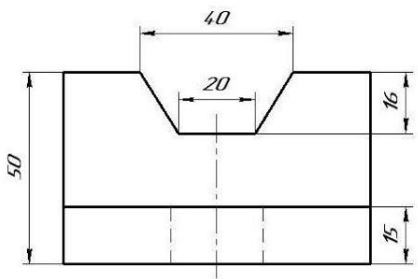

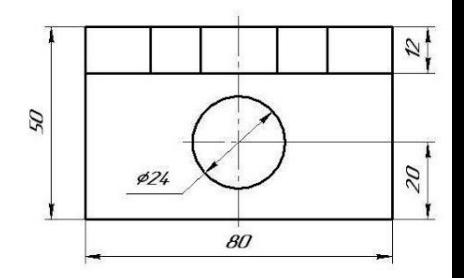

Продолжение Приложения Ж Вариант 13

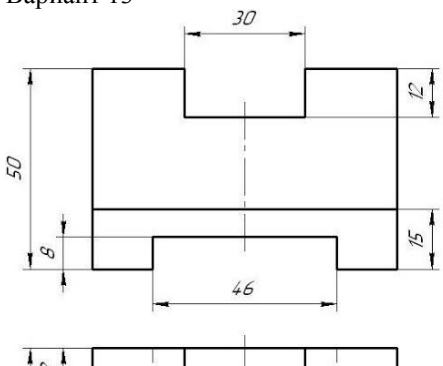

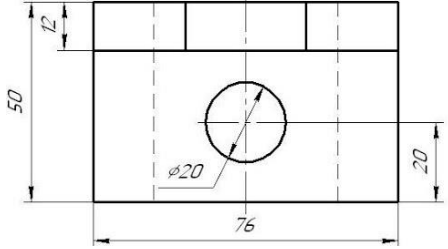

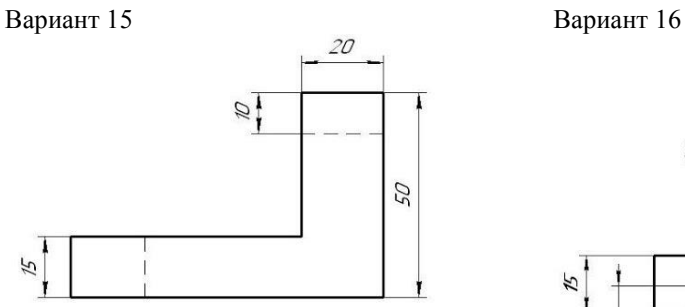

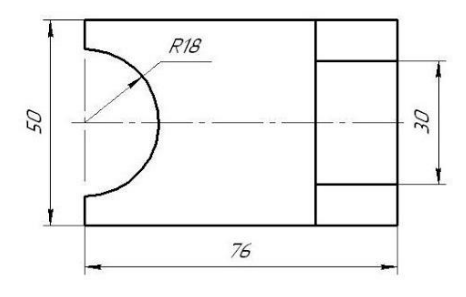

Вариант 14

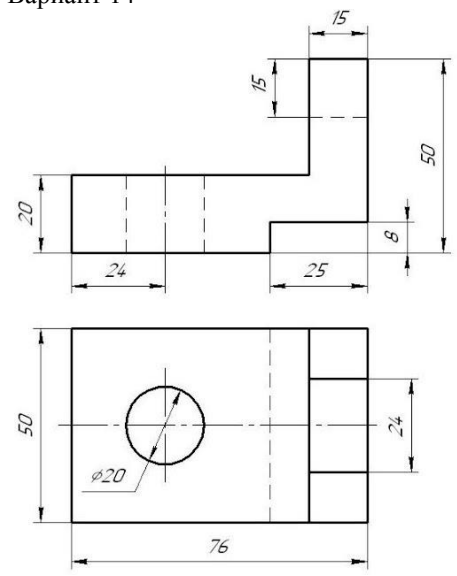

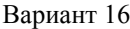

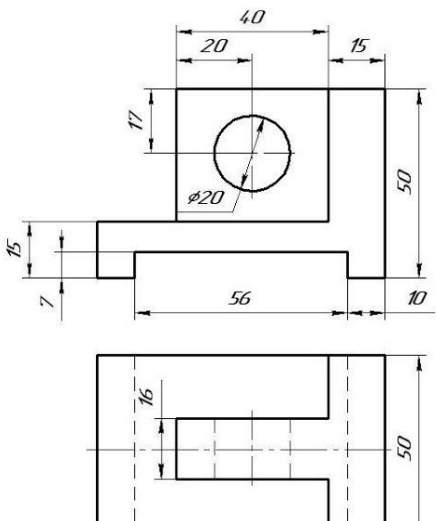

76

۲

#### Продолжение Приложения Ж Вариант 17 Вариант 18

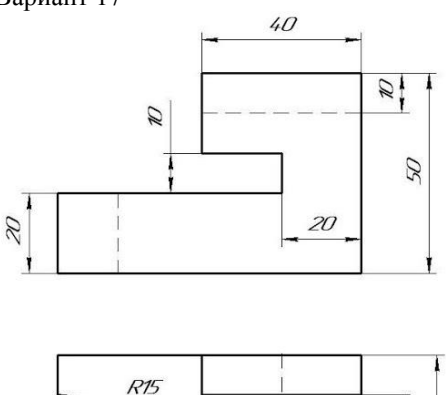

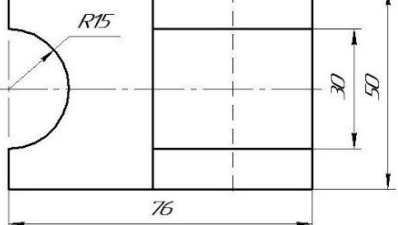

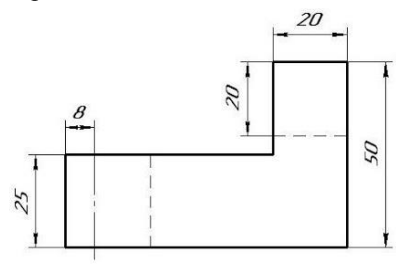

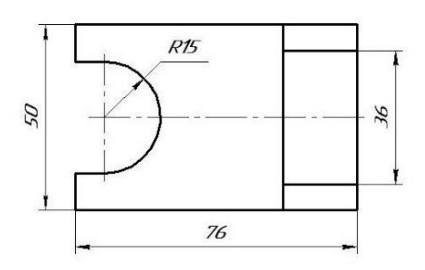

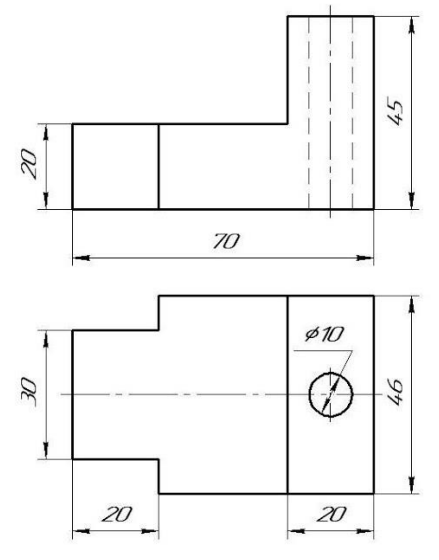

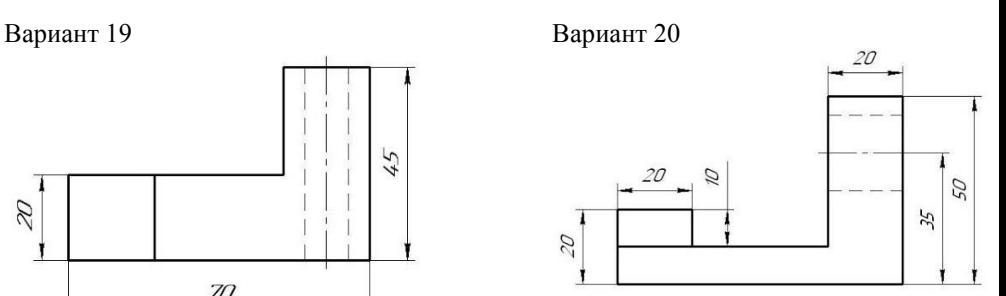

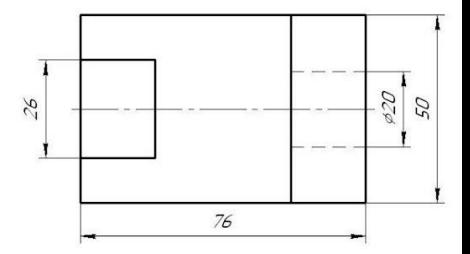

Продолжение Приложения Ж Вариант 21 Вариант 22

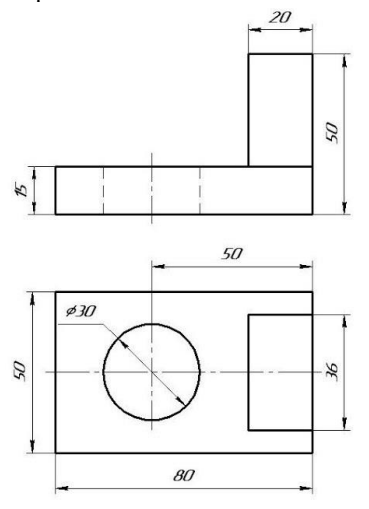

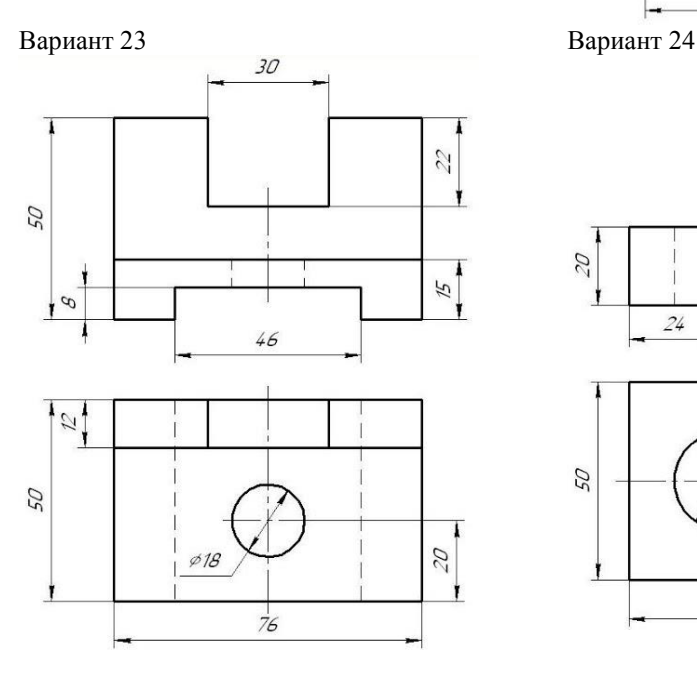

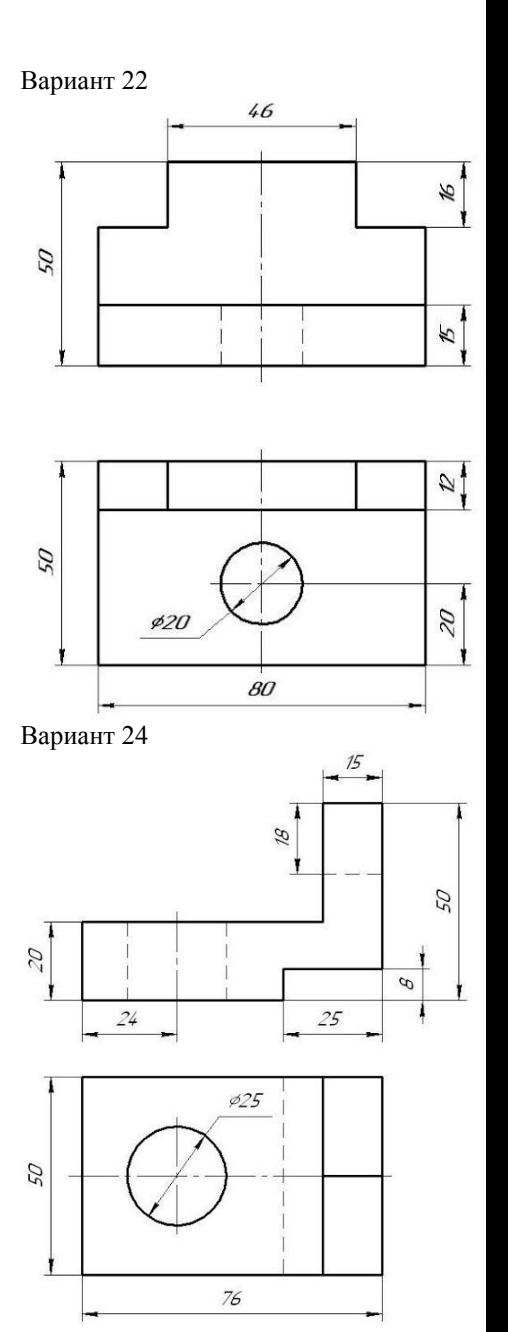

# Продолжение Приложения Ж

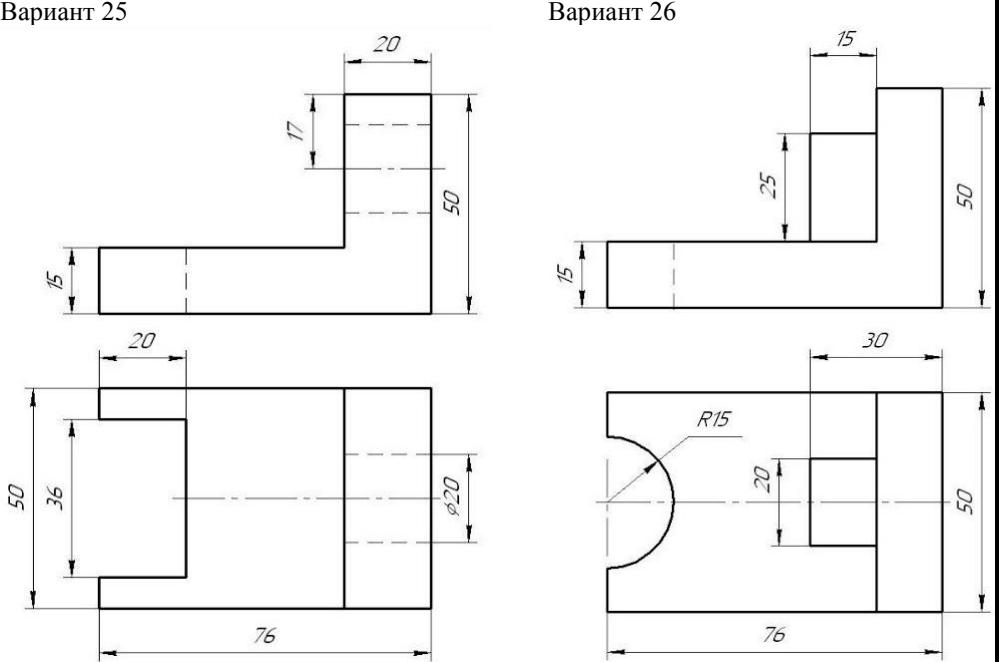